ОКП 42 7612

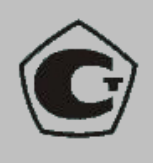

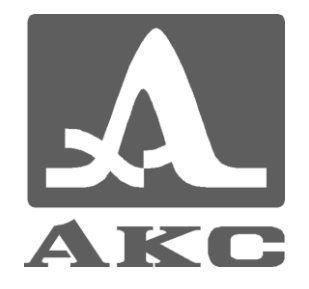

# ТОМОГРАФ УЛЬТРАЗВУКОВОЙ НИЗКОЧАСТОТНЫЙ

# **А1040 MIRA**

# **РУКОВОДСТВО ПО ЭКСПЛУАТАЦИИ**

АПЯС.412231.002 РЭ

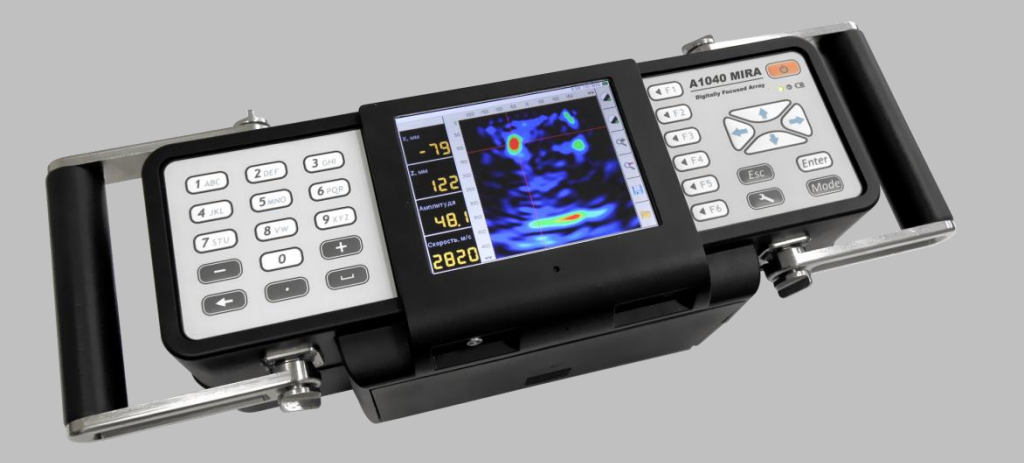

**Акустические Контрольные Системы Москва 2013** 

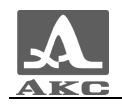

# Содержание

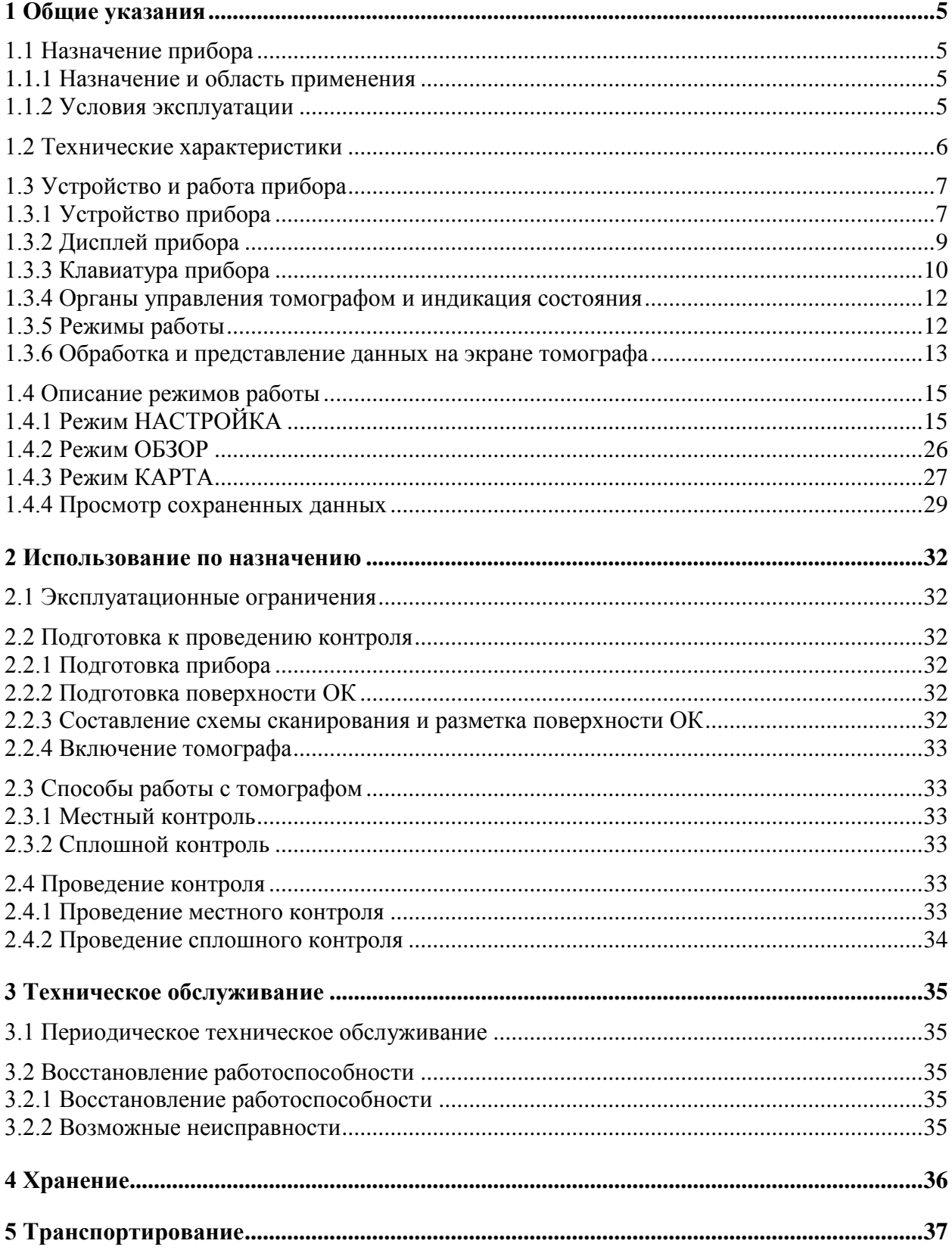

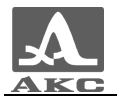

Настоящее руководство по эксплуатации (далее по тексту - руководство) содержит технические характеристики, описание устройства и принципа действия, а также сведения, необходимые для правильной эксплуатации томографа ультразвукового низкочастотного А1040 MIRA (далее по тексту – томограф или прибор).

Перед началом эксплуатации прибора следует внимательно изучить настоящее руководство.

К работе с прибором допускается персонал, прошедший курс обучения и ознакомленный с эксплуатационной документацией.

Постоянная работа над совершенствованием возможностей, повышением надежности и удобства эксплуатации иногда может привести к некоторым непринципиальным изменениям, не отраженным в настоящем издании руководства, не ухудшающим технические характеристики прибора.

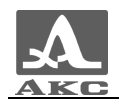

## <span id="page-4-0"></span>1 ОБЩИЕ УКАЗАНИЯ

#### <span id="page-4-1"></span>1.1 НАЗНАЧЕНИЕ ПРИБОРА

#### 1.1.1 Назначение и область применения

<span id="page-4-2"></span>Томограф ультразвуковой (УЗ) низкочастотный (НЧ) А1040 MIRA предназначен для обследования монолитных бетонных и железобетонных строительных конструкций с целью поиска пустот, каналов, силовой арматуры, инородных включений, расслоений, трещин и прочих полостей, как пустых, так и заполненных жидкостью или твердым материалом, отличающимся от окружающего бетона физико-механическими свойствами.

Прибор предназначен для контроля конструкций из бетона, железобетона и камня при одностороннем доступе к ним с целью определения целостности материала в конструкции, поиска инородных включений, полостей, непроливов, расслоений и трещин, а также измерения толщины объекта контроля.

Прибор позволяет быстро и эффективно обследовать обширные объекты с полным документированием результатов и возможностью их предварительного анализа.

Прибор может работать как в составе автоматизированных установок, так и применяться для ручного контроля.

Основные области применения прибора:

 обследование строящихся и эксплуатируемых железобетонных зданий, сооружений, мостов, тоннелей, автомобильных дорог, аэродромов на предмет целостности и надежности;

определение толщины стен и перекрытий из бетона;

 поиск в бетонных сооружениях пустот, каналов, силовой арматуры, определение ее толщины и шага;

 обследование состояния недоступных поверхностей бетонных стен, приблизительная оценка прилегающей среды (воздух, грунт, вода);

оценка качества добываемых минералов в горной промышленности.

1.1.2 Условия эксплуатации

<span id="page-4-3"></span>Прибор предназначен для эксплуатации при следующих условиях окружающей среды:

– температура воздуха от минус 10 до плюс 50 °С;

– относительная влажность воздуха до 95 % при температуре плюс 35 °С.

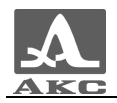

#### 1.2 ТЕХНИЧЕСКИЕ ХАРАКТЕРИСТИКИ

<span id="page-5-1"></span>Основные технические характеристики прибора приведены в таблице [1](#page-5-1) .

## <span id="page-5-0"></span>Т а б л и ц а 1

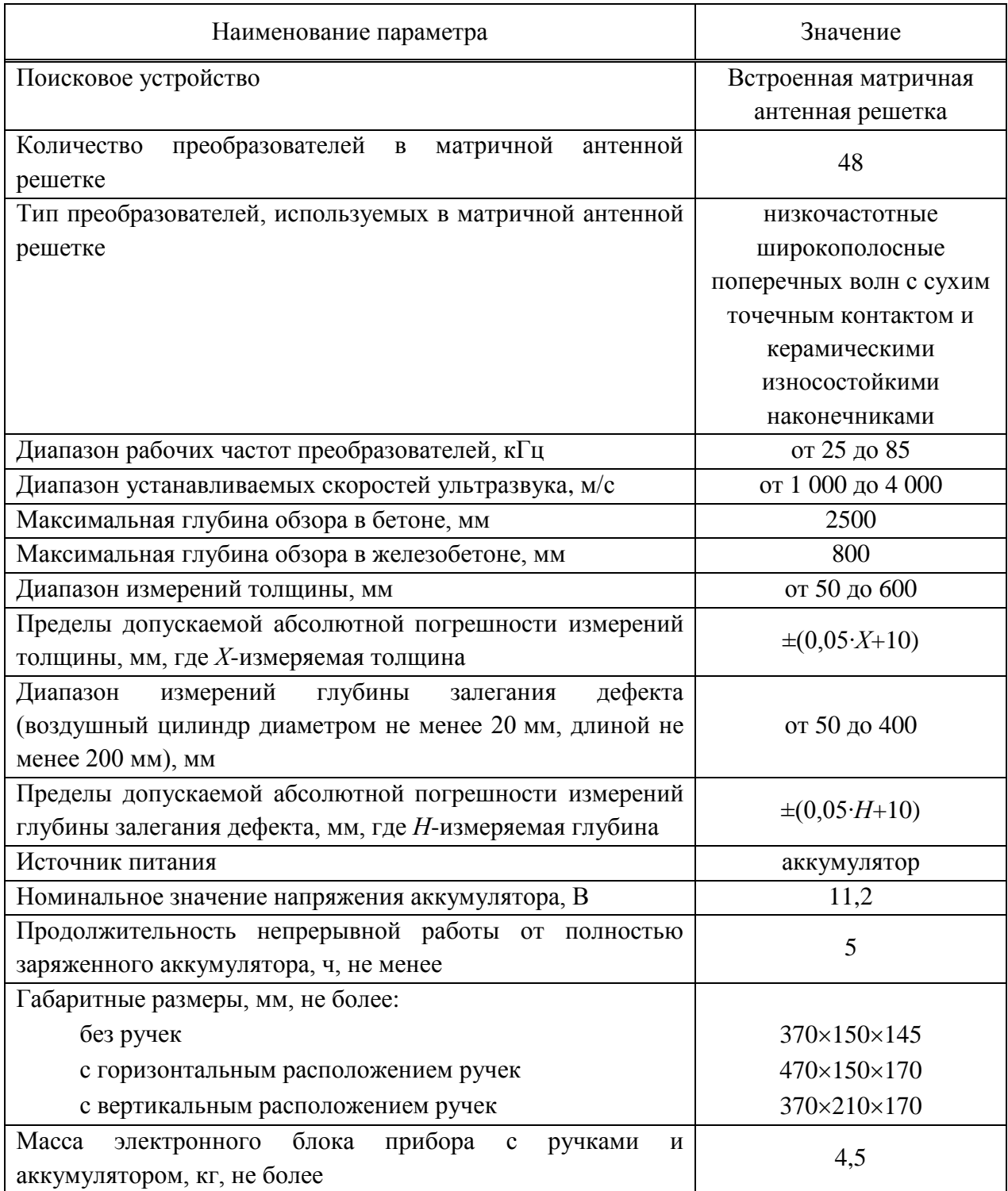

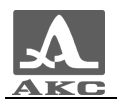

## <span id="page-6-0"></span>1.3 УСТРОЙСТВО И РАБОТА ПРИБОРА

#### 1.3.1 Устройство прибора

<span id="page-6-1"></span>Томограф А1040 MIRA выполнен в виде моноблока со съемными ручками (рисунок [1\)](#page-6-2), который включает в себя встроенный компьютер и антенное устройство.

В каждую ручку встроены кнопки «Пуск», которые предназначены для запуска процедуры зондирования.

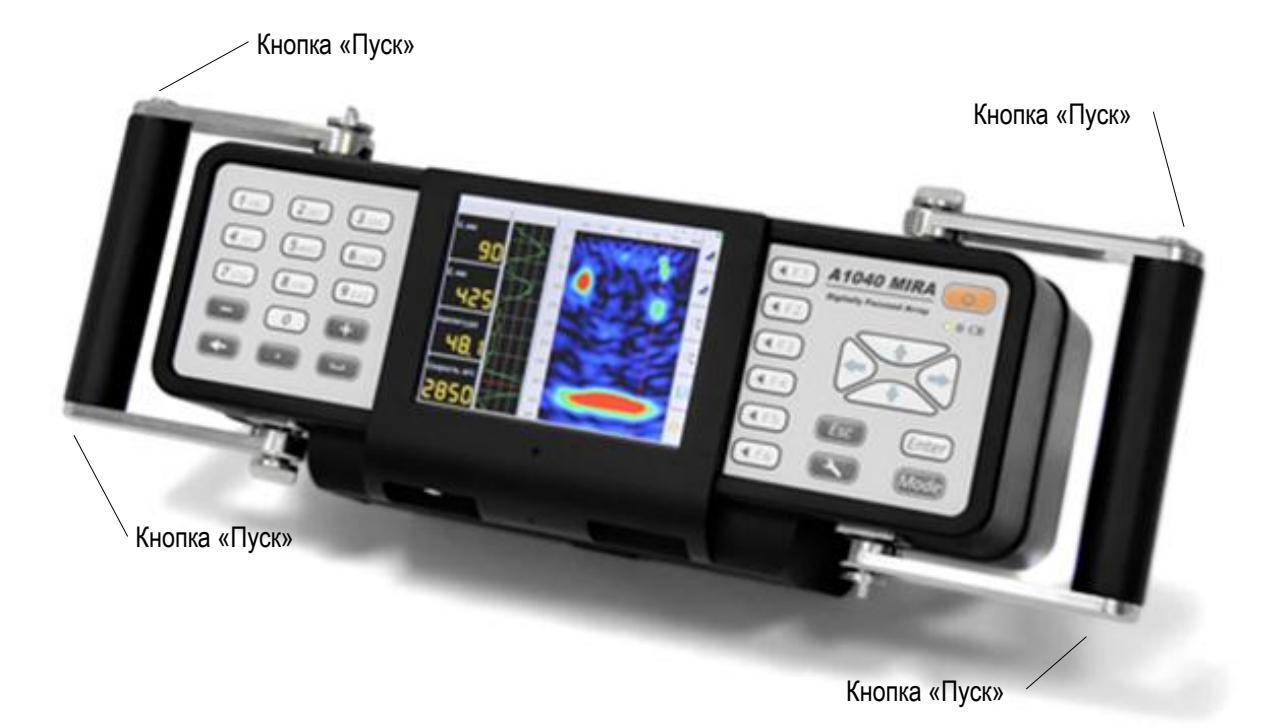

## <span id="page-6-2"></span>Рисунок 1

Изменение положений ручек прибора обеспечивает комфортное применение прибора на горизонтальных, вертикальных и потолочных поверхностях объекта контроля. Для изменения положения ручки следует ослабить ее крепления по обеим сторонам корпуса, установить в необходимом положении и зафиксировать (рисунок [2\)](#page-6-3).

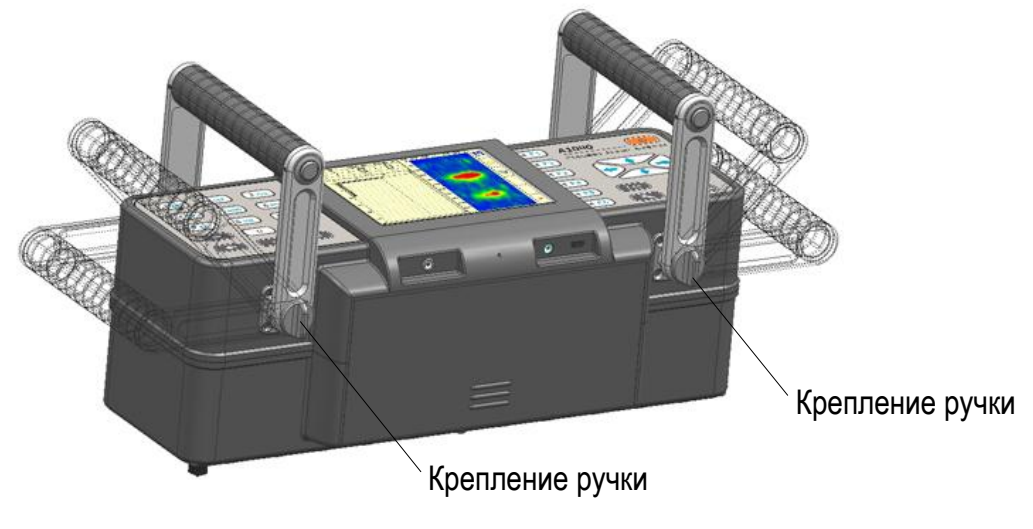

<span id="page-6-3"></span>Рисунок 2

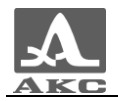

На лицевой панели прибора расположен большой дисплей, клавиатура и два светодиодных индикатора (рисунок [3\)](#page-7-0).

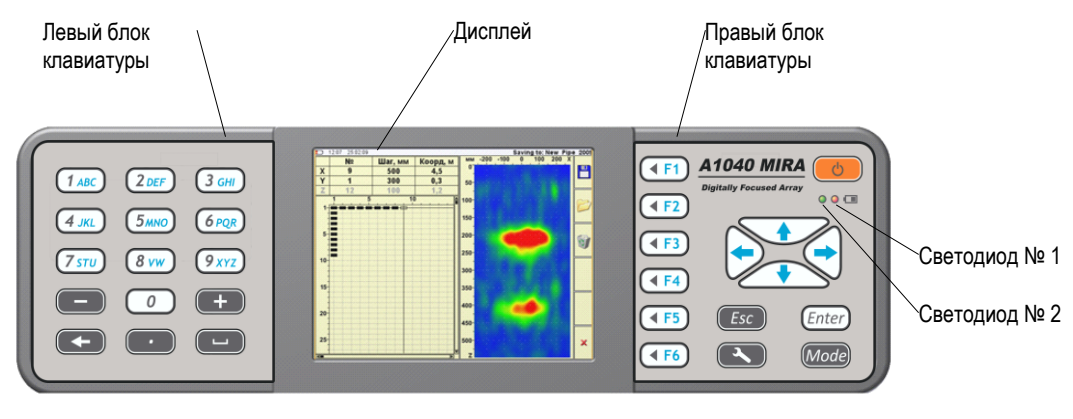

<span id="page-7-0"></span>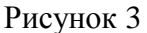

Светодиод № 1 загорается зеленым цветом после включения прибора.

Светодиод № 2 горит оранжевым цветом в процессе зарядки аккумулятора прибора, при окончании зарядки - меняет цвет на зеленый.

Вид нижней торцевой стенки прибора со снятым аккумулятором приведен на рисунке [4.](#page-7-1)

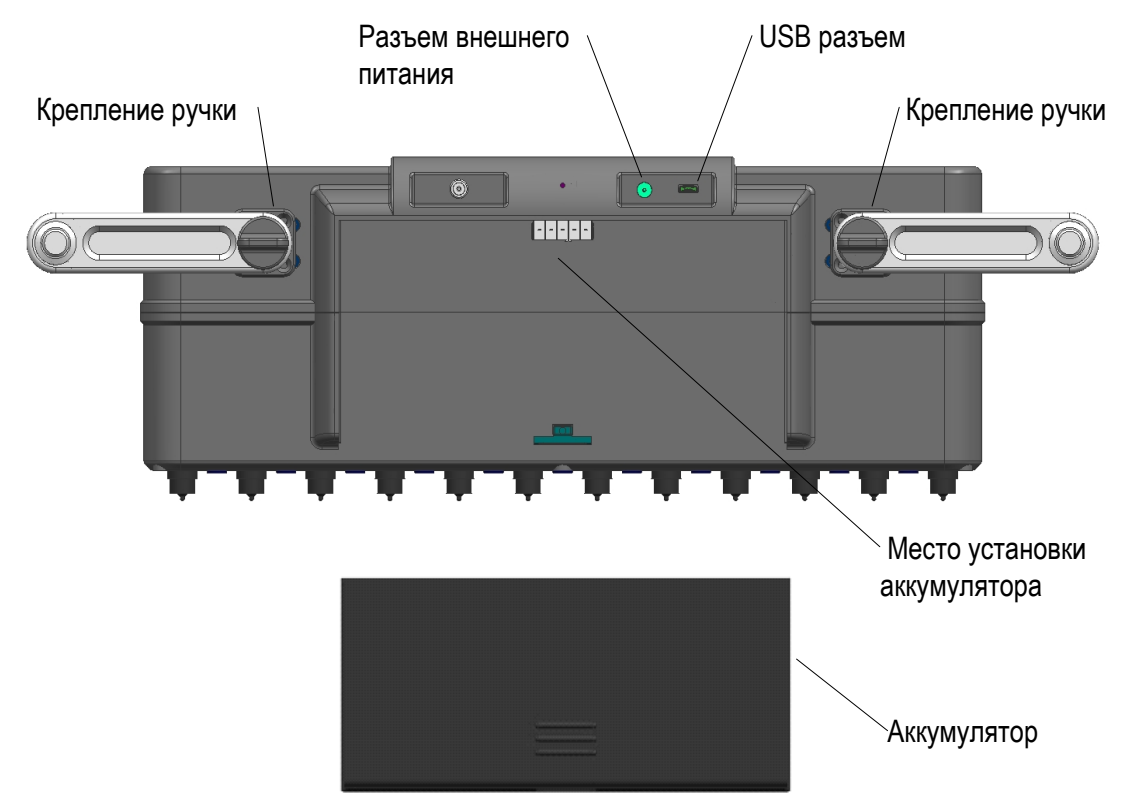

#### <span id="page-7-1"></span>Рисунок 4

Нижняя часть томографа представляет собой матричную антенную решетку из 48 (12 блоков по 4 элемента в каждом) низкочастотных широкополосных преобразователей поперечных волн с сухим точечным контактом и керамическими износостойкими наконечниками (рисунок [5\)](#page-8-1).

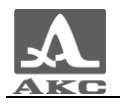

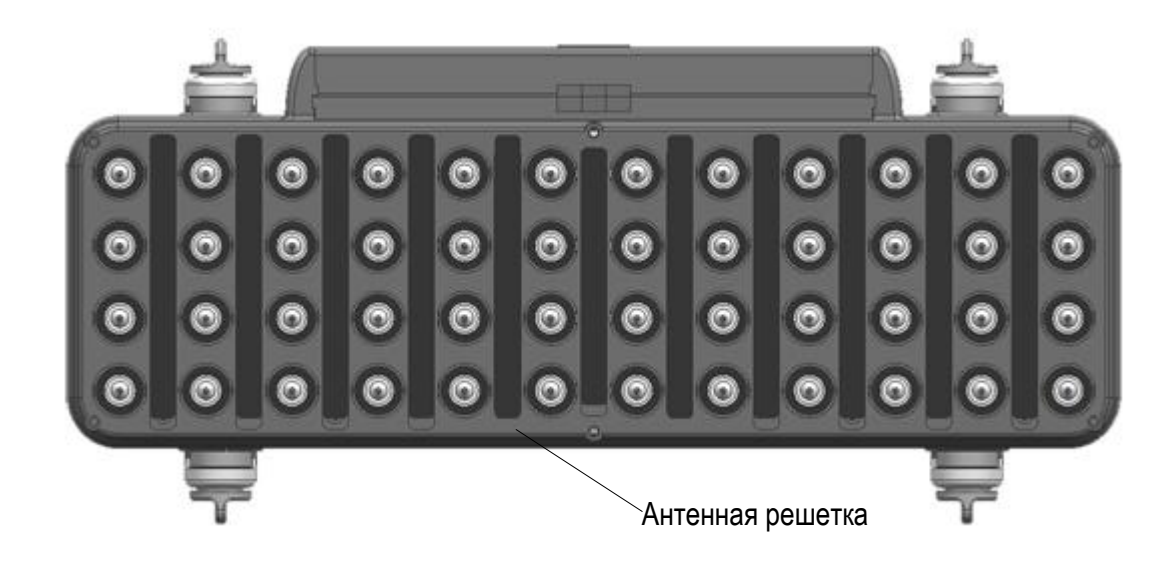

#### <span id="page-8-1"></span>Рисунок 5

Так как антенное устройство томографа состоит из преобразователей с сухим точечным контактом, контроль ведется без применения контактной жидкости.

Метод синтезирующей фокусируемой апертуры, используемый для сбора и обработки данных, обеспечивает яркое и понятное для анализа графическое изображение внутренней структуры.

1.3.2 Дисплей прибора

<span id="page-8-0"></span>Во всех режимах работы в верхней информационной строке дисплея присутствует информация о текущем времени и дате, а также состоянии аккумулятора, а справа расположена вертикальная полоса пиктограмм, вид и назначение которых меняется в зависимости от режима работы прибора.

Остальная информация, представляемая на экране определяется выбранным режимом.

Вид экрана в режиме ОБЗОР с А-Сканом приведен на рисунке [6.](#page-9-1)

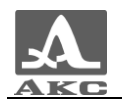

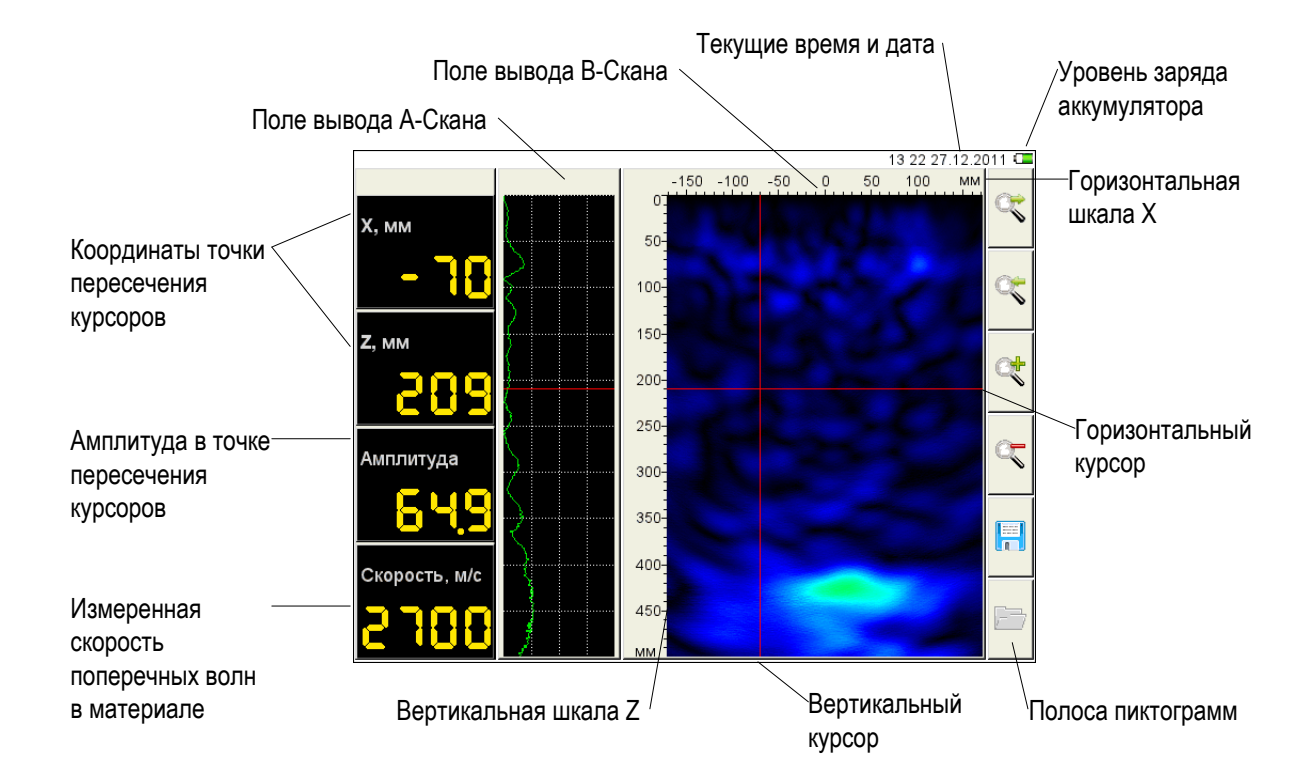

<span id="page-9-1"></span>Рисунок 6

#### 1.3.3 Клавиатура прибора

<span id="page-9-0"></span>Управляющая клавиатура состоит из двух блоков, расположенных слева и справа от дисплея.

Левый блок клавиатуры (рисунок [7\)](#page-9-2) содержит расширенный буквенно-цифровой блок.

<span id="page-9-2"></span>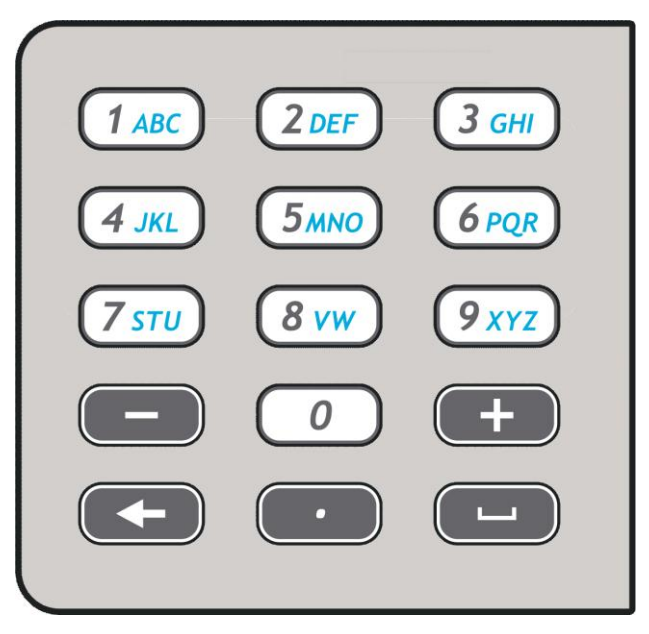

Рисунок 7

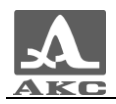

<span id="page-10-0"></span>Основные функции клавиш приведены в таблице [2](#page-10-0) .

Т а б л и ц а 2

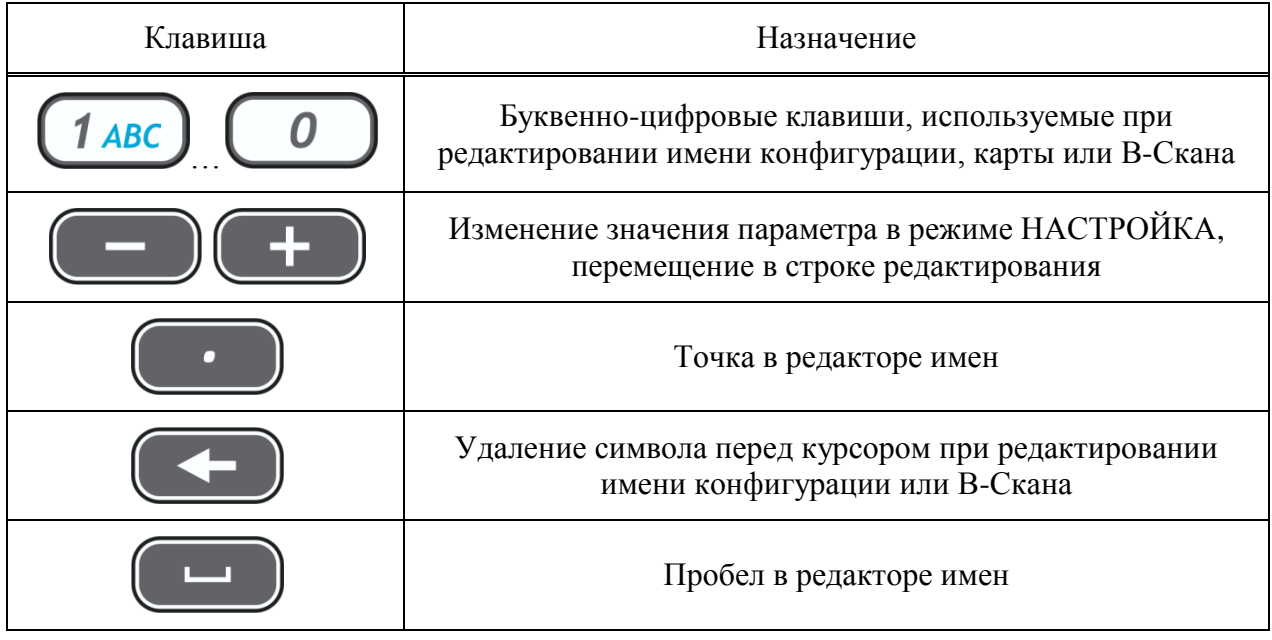

Правый блок клавиатуры (рисунок [8\)](#page-10-1) включает клавишу включения/выключения прибора, шесть функциональных клавиш, клавиши навигации и перехода между режимами работы.

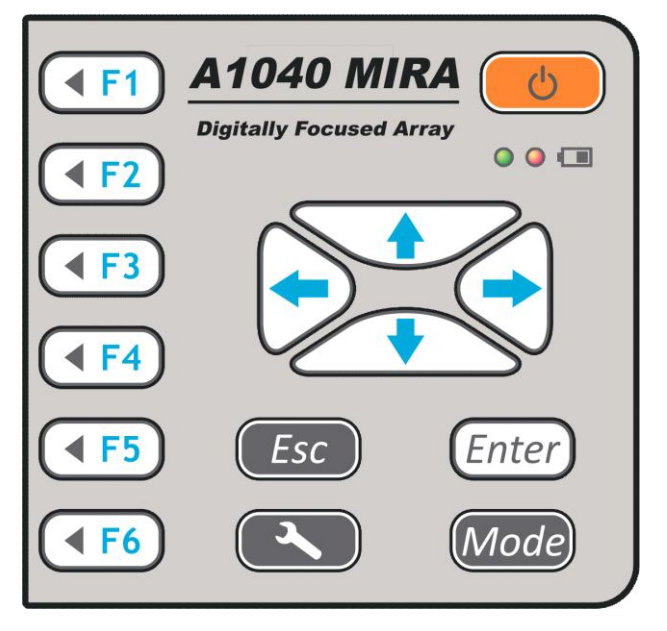

<span id="page-10-1"></span>Рисунок 8

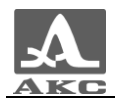

<span id="page-11-2"></span>Основные функции клавиш приведены в таблице [3](#page-11-2) .

Т а б л и ц а 3

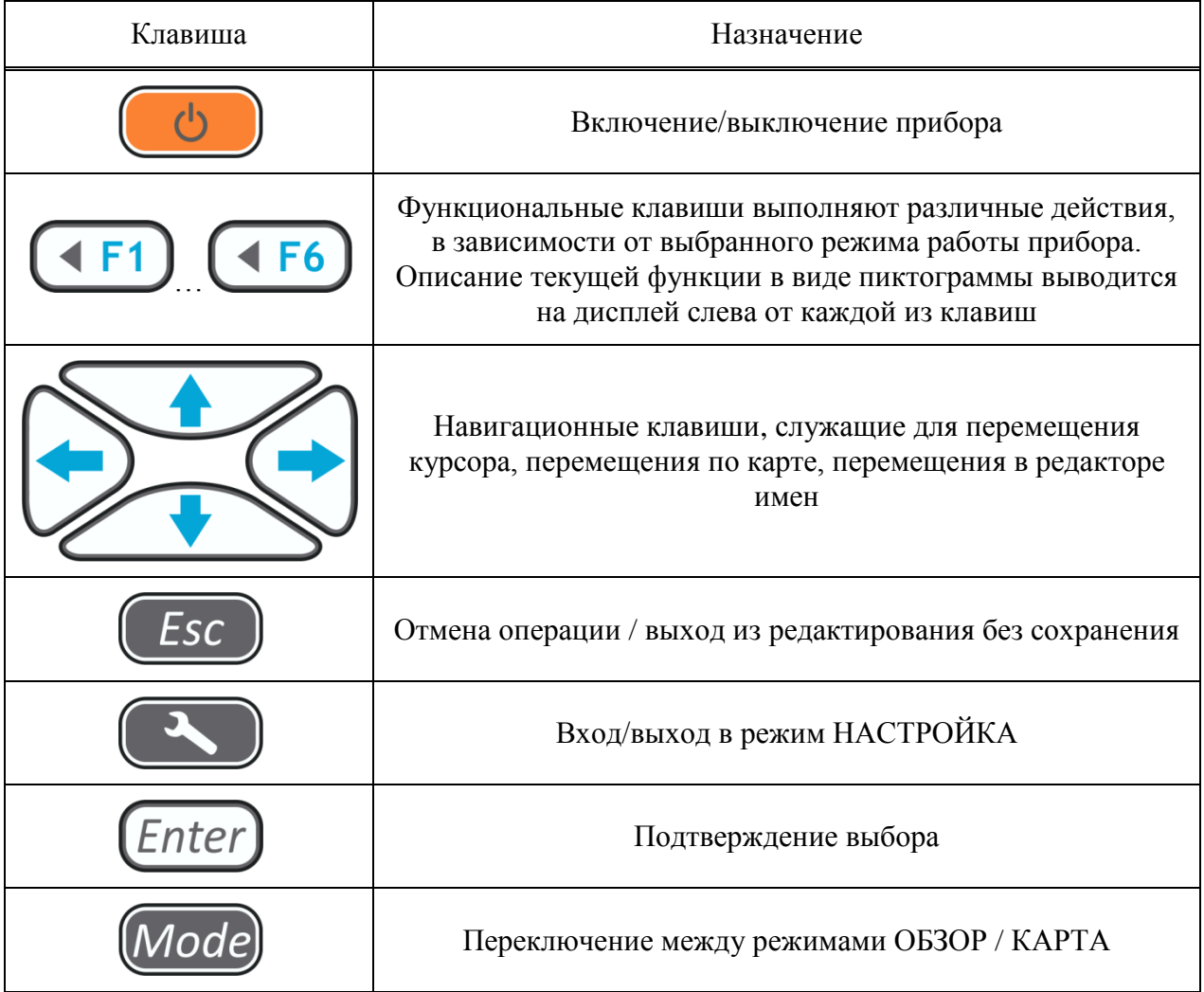

1.3.4 Органы управления томографом и индикация состояния

<span id="page-11-0"></span>Для удобства работы, на правой и левой ручке томографа расположены по две кнопки зондирования. Нажатие любой из них запускает процесс излучения и приема сигналов.

При нажатии кнопки зондирования на экране появляется окно предупреждения и бегущая красная полоса – идет сбор данных.

ВНИМАНИЕ: ДЛЯ ПОЛУЧЕНИЯ КОРРЕКТНЫХ РЕЗУЛЬТАТОВ КОНТРОЛЯ НЕ СЛЕДУЕТ ПЕРЕМЕЩАТЬ ПРИБОР И ОСЛАБЛЯТЬ ПРИЖИМ ПОКА ИДЕТ ПРОЦЕСС СБОРА ДАННЫХ!

После окончания процесса сбора данных бегущая полоса меняет цвет с красного на зеленый - идет обработка данных.

1.3.5 Режимы работы

<span id="page-11-1"></span>В приборе предусмотрено два рабочих режима: ОБЗОР и КАРТА, и сервисный режим НАСТРОЙКА.

Режим ОБЗОР предназначен для оперативного просмотра внутренней структуры конструкции в произвольных местах. На экране отображается В-Скан.

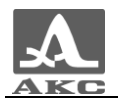

Дополнительно в данном режиме возможно:

 автоматическое определение скорости распространения ультразвуковой волны в поверхностном слое материала;

– измерение координат и уровней образов в томограмме;

- измерение толщины конструкции;

просмотр А-Сканов.

Режим КАРТА предназначен для формирования массива данных в форме набора В-Сканов объекта контроля (перпендикулярных поверхности) при сканировании вдоль ранее размеченных линий с постоянным шагом. Из накопленного трехмерного массива данных можно выводить на экран изображение любого В-Скана.

Контроль проводится по схеме пошагового сканирования объекта контроля с объединением данных и реконструкцией объема под всей отсканированной площадью объекта контроля на персональном компьютере (ПК).

Режим НАСТРОЙКА предназначен для выбора и настройки параметров прибора.

1.3.6 Обработка и представление данных на экране томографа

<span id="page-12-0"></span>В приборе используется метод синтезированной фокусируемой апертуры с комбинационным зондированием (САФТ-К), при котором происходит фокусировка ультразвука в каждую точку полупространства. Массив данных формируется путем сбора информации со всех измерительных пар антенного устройства томографа. Принимаемые антенной решеткой сигналы обрабатываются на встроенном компьютере непосредственно в процессе работы. Затем полученные данные представляются на экране прибора и сохраняются в памяти прибора. В результате получается наглядный образ сечения объекта контроля (В-Скан), где разными цветами закодирована отражающая способность каждой точки визуализируемого объема. Время сбора данных и вывода на экран образа сечения в одной позиции решетки составляет 5 секунд.

Прибор поставляется в комплекте со специализированным программным обеспечением для расширенной обработки собранных данных на внешнем компьютере.

Программа обеспечивает считывание данных из прибора и представления их как в виде томограмм, так и в трехмерном объемном виде, что облегчает понимание конфигурации внутренней структуры бетонного объекта контроля.

Для каждого отражателя можно определить координаты его залегания в объекте контроля.

При визуализации ОК и его сечений программа используется трехмерная декартова система координат, которая привязана к положению прибора на ОК (рисунок [9\)](#page-13-0). При совместной обработке данных от нескольких положений решетки (полосы), координаты привязываются к первому положению прибора в полосе.

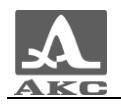

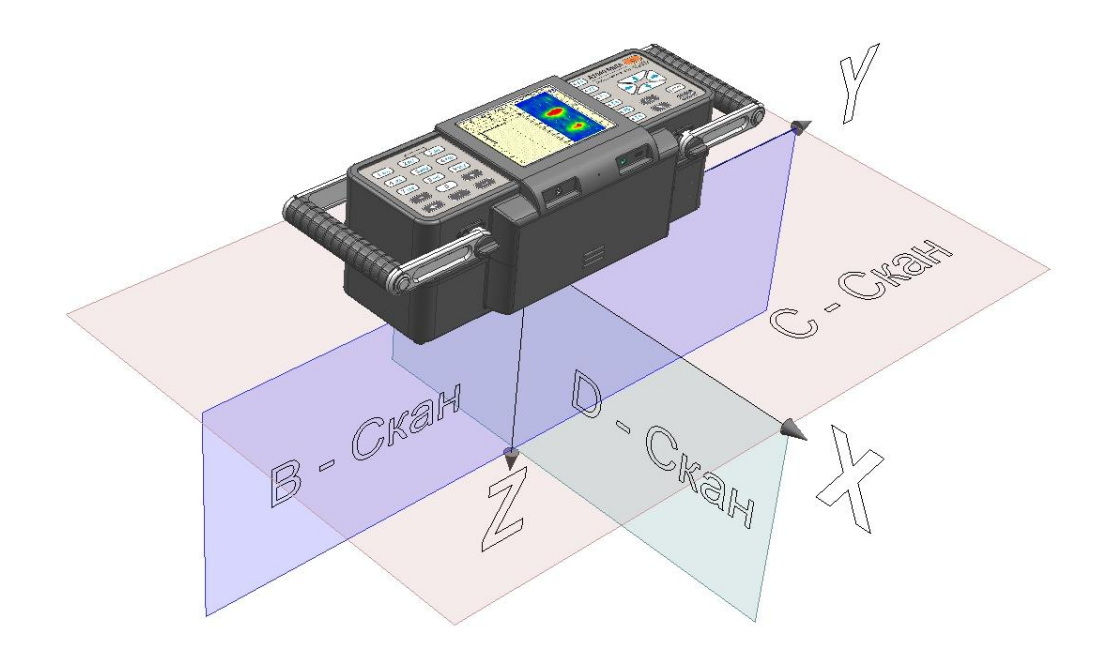

#### <span id="page-13-0"></span>Рисунок 9

**Ось Y** направлена вдоль поверхности ОК вдоль длинной части томографа, Положительным направлением считается направление слева направо. Ноль находится в середине длины решетки.

**Ось Z** направлена вглубь ОК, перпендикулярно его поверхности. Положительным направлением считается направление вглубь ОК (куда смотрят преобразователи). Ноль расположен на поверхности ОК.

**B-Скан -** любое сечение ОК плоскостью, перпендикулярной оси X.

**С-Скан -** любое сечение ОК плоскостью, перпендикулярной оси Z.

**D-Скан -** любое сечение ОК плоскостью, перпендикулярной оси Y.

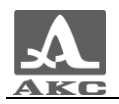

#### 1.4 ОПИСАНИЕ РЕЖИМОВ РАБОТЫ

#### 1.4.1 Режим НАСТРОЙКА

<span id="page-14-1"></span><span id="page-14-0"></span>Режим НАСТРОЙКА предназначен для настройки и установки параметров прибора.

Работу с томографом на новом ОК всегда следует начинать с этого режима.

Для входа/выхода в режим НАСТРОЙКА следует нажать клавишу

Вид главного экрана в режиме НАСТРОЙКА приведен на рисунке [10.](#page-14-2)

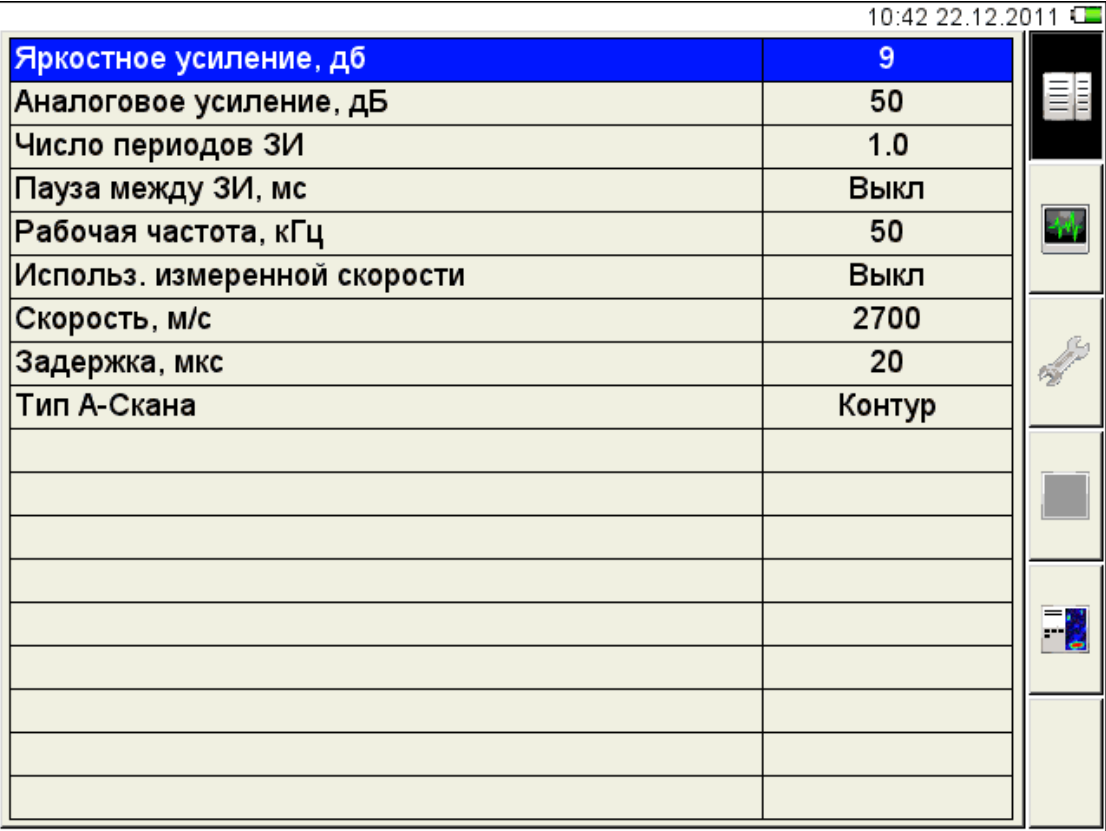

<span id="page-14-2"></span>Рисунок 10

В левом столбце расположен список параметров, а в правом – их значения.

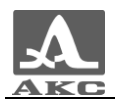

<span id="page-15-0"></span>Функции пиктограмм в режиме НАСТРОЙКА приведены в таблице [4](#page-15-0) .

Т а б л и ц а 4

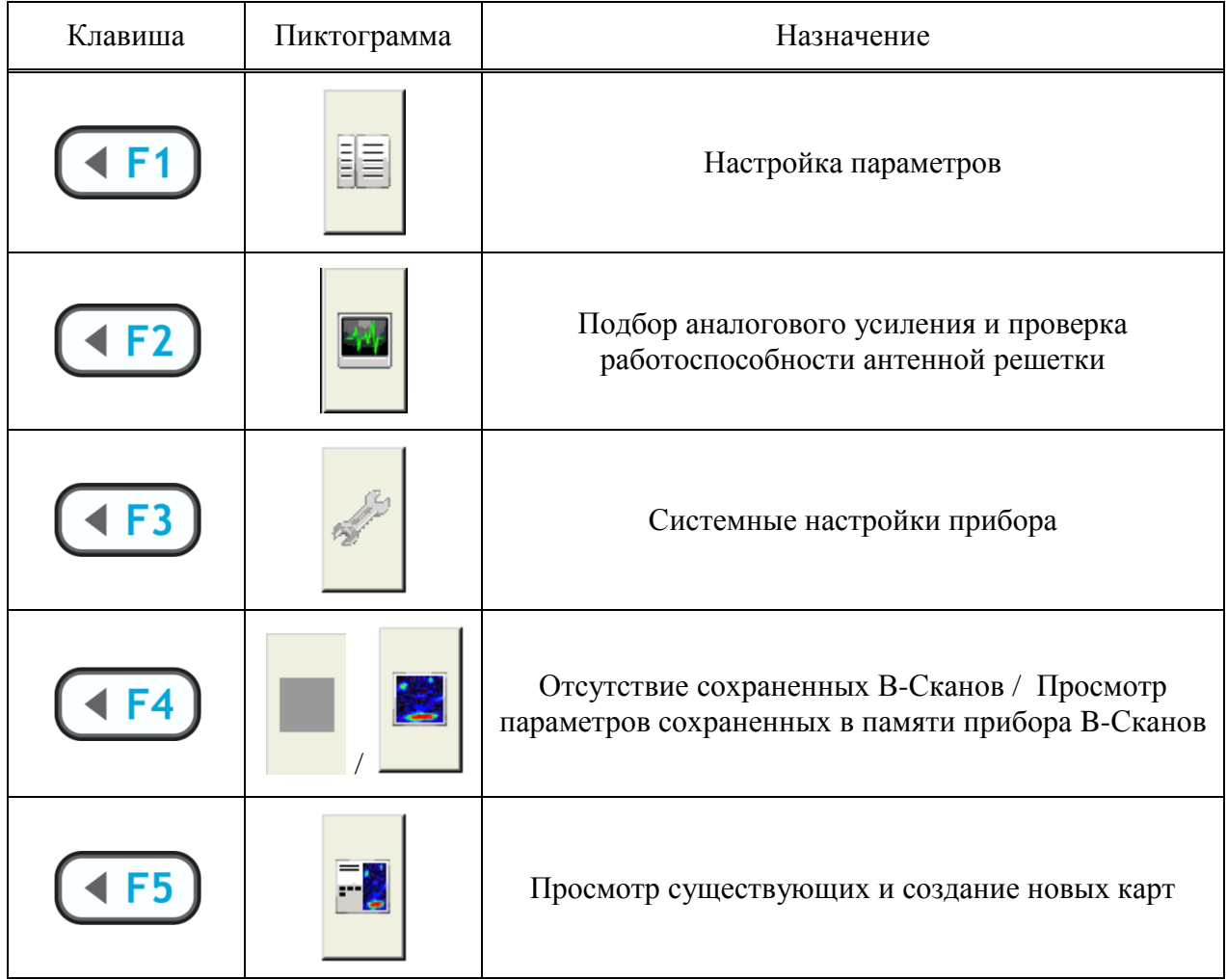

<span id="page-15-2"></span>1.4.1.1 Редактирование параметров

Все параметры режима НАСТРОЙКА доступны для редактирования.

<span id="page-15-1"></span>Функции клавиш при редактировании параметров приведены в таблице [5](#page-15-1) .

Т а б л и ц а 5

| Клавиша | Назначение                                                    |
|---------|---------------------------------------------------------------|
|         | Перемещение по строкам для выбора редактируемого<br>параметра |
|         | Изменение значения параметра                                  |
|         | Выход из режима НАСТРОЙКА                                     |

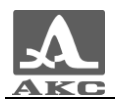

<span id="page-16-0"></span>Наименование параметров и их допустимые значения приведены в таблице [6](#page-16-0) .

Т а б л и ц а 6

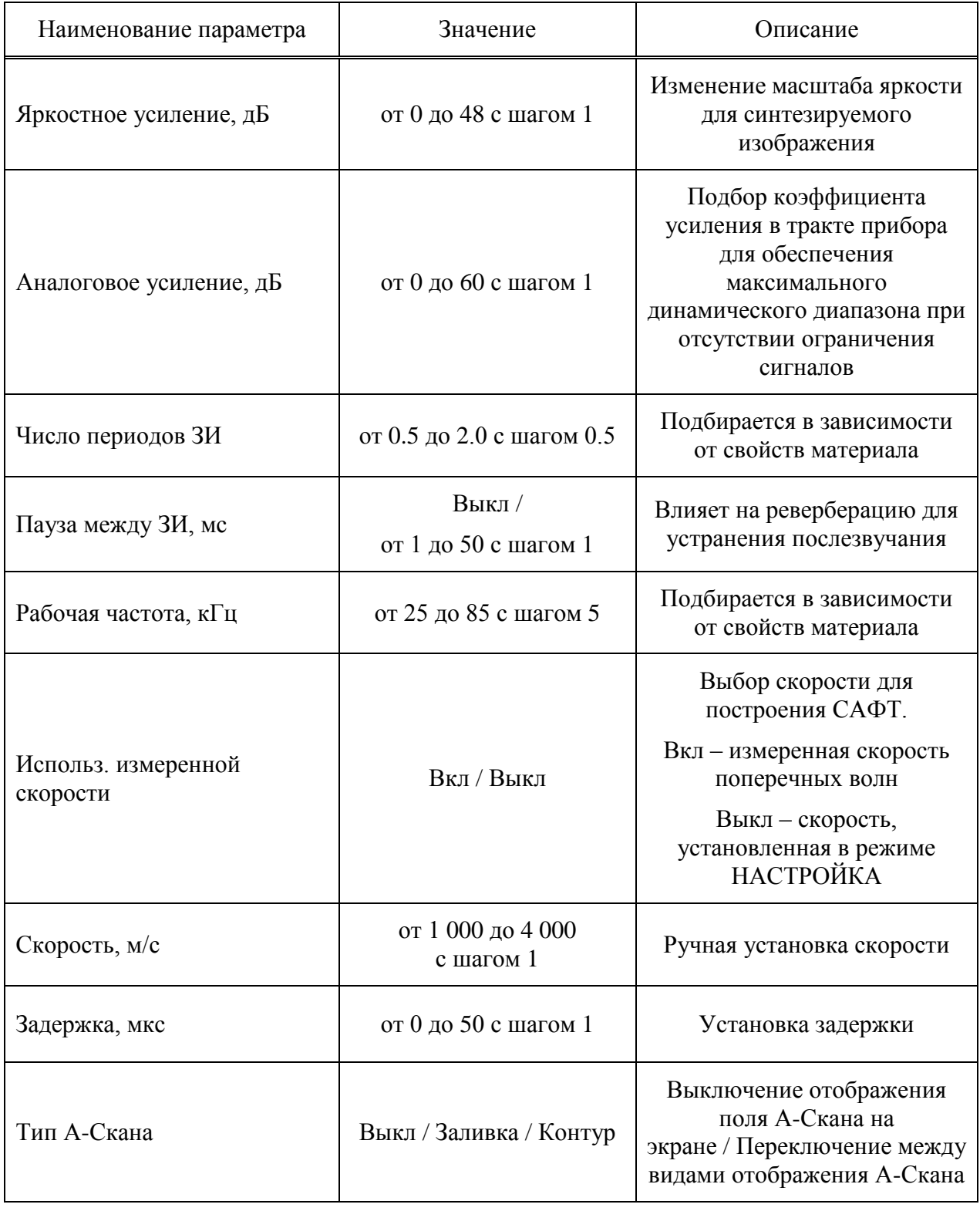

1.4.1.2 Подбор аналогового усиления и проверка работоспособности антенной решетки

Вид экрана прибора при подборе аналогового усиления и проверке работоспособности антенной решетки приведен на рисунке [11.](#page-17-0) На экране отображается сигнал от передатчика и приемника.

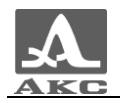

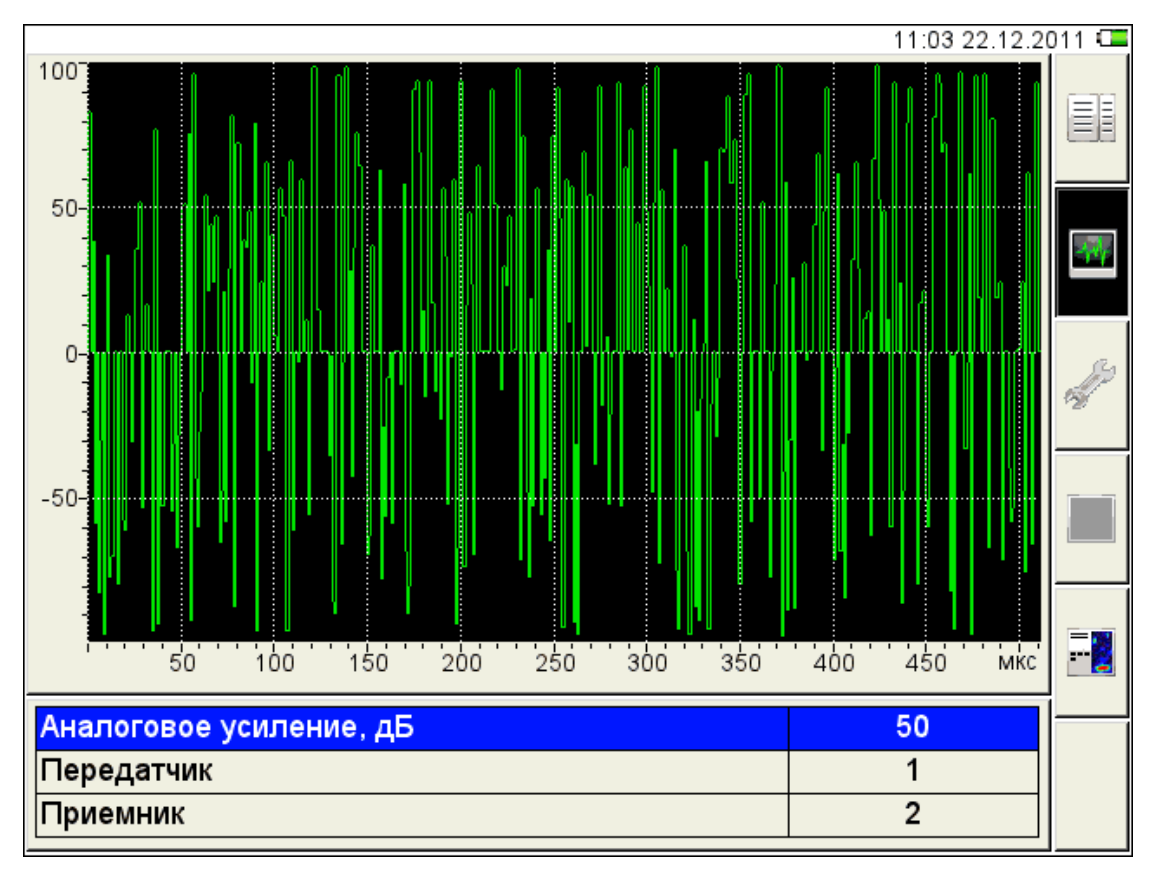

## <span id="page-17-0"></span>Рисунок 11

Функции клавиш при подборе аналогового усиления и проверке работоспособности антенной решетки приведены в таблице [7](#page-17-1) .

Т а б л и ц а 7

<span id="page-17-1"></span>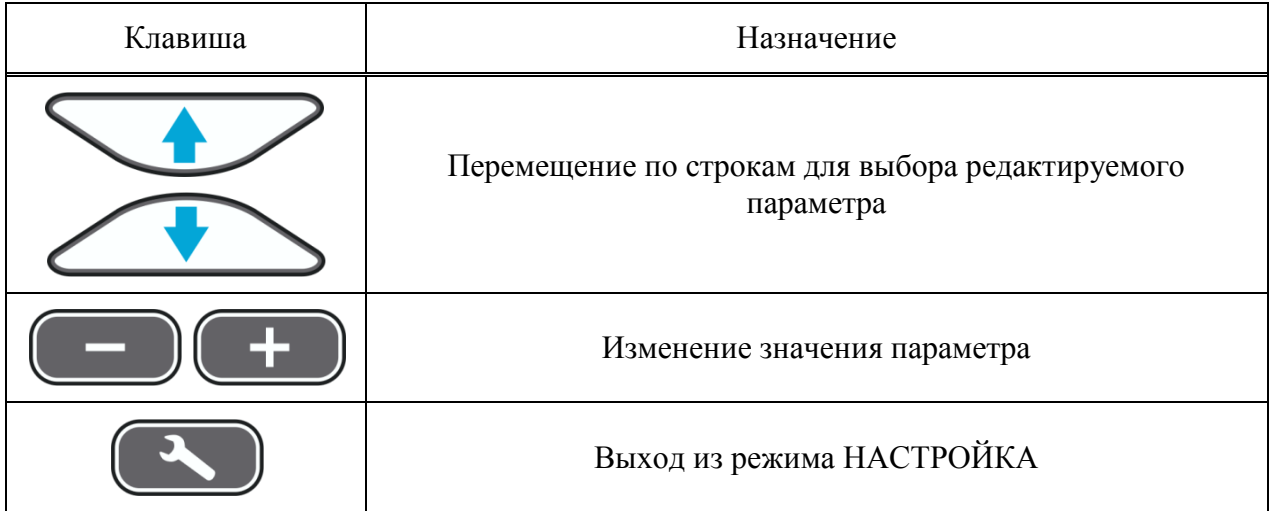

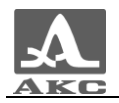

#### 1.4.1.3 Системные настройки прибора

Вид экрана прибора при установке системных настроек прибора приведен на рисунке [12.](#page-18-0)

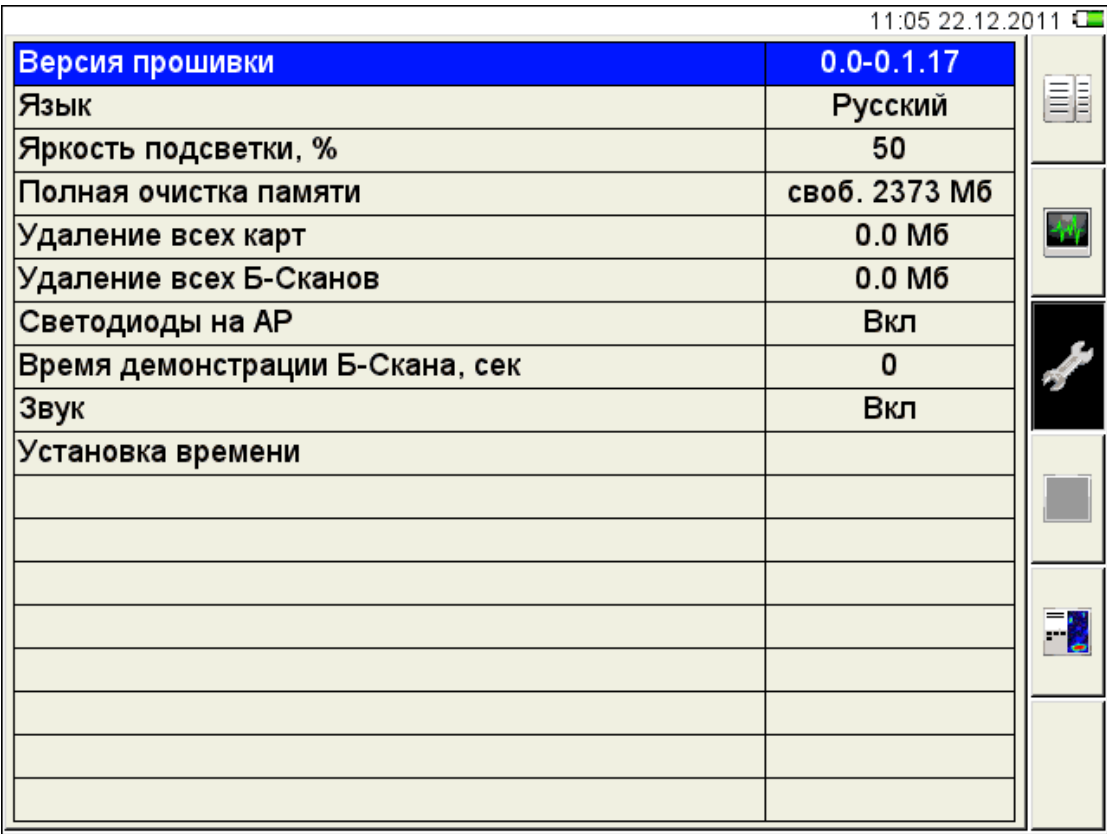

#### <span id="page-18-0"></span>Рисунок 12

<span id="page-18-1"></span>Наименование параметров и их допустимые значения приведены в таблице [8](#page-18-1) .

Т а б л и ц а 8

| Наименование параметра | Значение              | Описание                                                                                                    |
|------------------------|-----------------------|----------------------------------------------------------------------------------------------------|
| Версия прошивки        |                       | Текущая версия прошивки<br>прибора                                                                                                    |
| Язык                   | Русский / English /   | Выбор языка интерфейса<br>прибора                                                                                                    |
| Яркость подсветки, %   | от 1 до 100 с шагом 1 | Установка яркости подсветки<br>экрана прибора                                                                                                    |
| Полная очистка памяти  | своб. XXXX МБ         | Объем свободной памяти.<br>Запуск процедуры очистки<br>памяти прибора нажатием<br>Enter<br>клавиши<br>ВНИМАНИЕ:<br>ПРОИСХОДИТ ПОЛНАЯ<br>ОЧИСТКА ПАМЯТИ -<br>УДАЛЯЮТСЯ ВСЕ<br>НАСТРОЙКИ И ДАННЫЕ! |

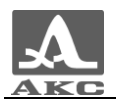

*Продолжение таблицы [8](#page-18-1)*

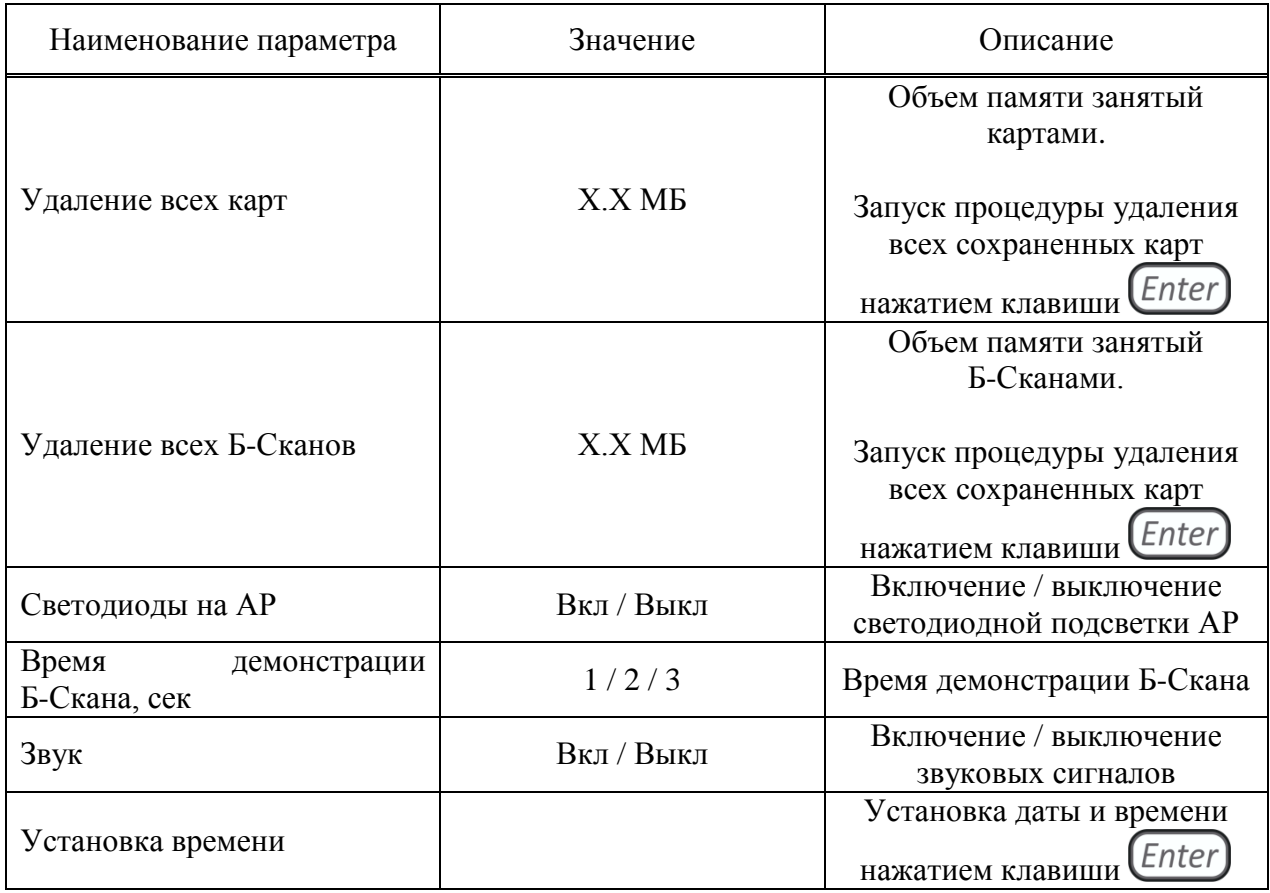

1.4.1.4 Просмотр параметров сохраненных В-Сканов

При входе в режим в списке имен подсвечена первая строка с именем ранее сохраненного в режиме ОБЗОР В-Скана, а справа в режиме просмотра отображаются все параметры данного В-Скана (рисунок [13\)](#page-19-0).

| EH  |
|-----|
|     |
|     |
|     |
|     |
|     |
|     |
|     |
|     |
|     |
|     |
|     |
|     |
|     |
| - 5 |
|     |
|     |
| Del |
|     |
|     |

<span id="page-19-0"></span>Рисунок 13

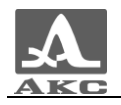

Для просмотра параметров сохраненного В-Скана следует перейти на его имя с помощью клавиш .

Для просмотра сохраненного В-Скана на экране прибора следует перейти на его имя в списке и нажать клавишу  $\Box$ 

Для удаления любого сохраненного В-Скана следует нажать клавишу  $\left(\sqrt{\phantom{a}+{\rm Fe}\phantom{a}}\right)$ 

1.4.1.5 Просмотр и создание карт

При входе в режим в списке имен карт подсвечена первая строка с картой, заданной по умолчанию, при этом справа в режиме просмотра отображаются все параметры данной карты (рисунок [14\)](#page-20-0).

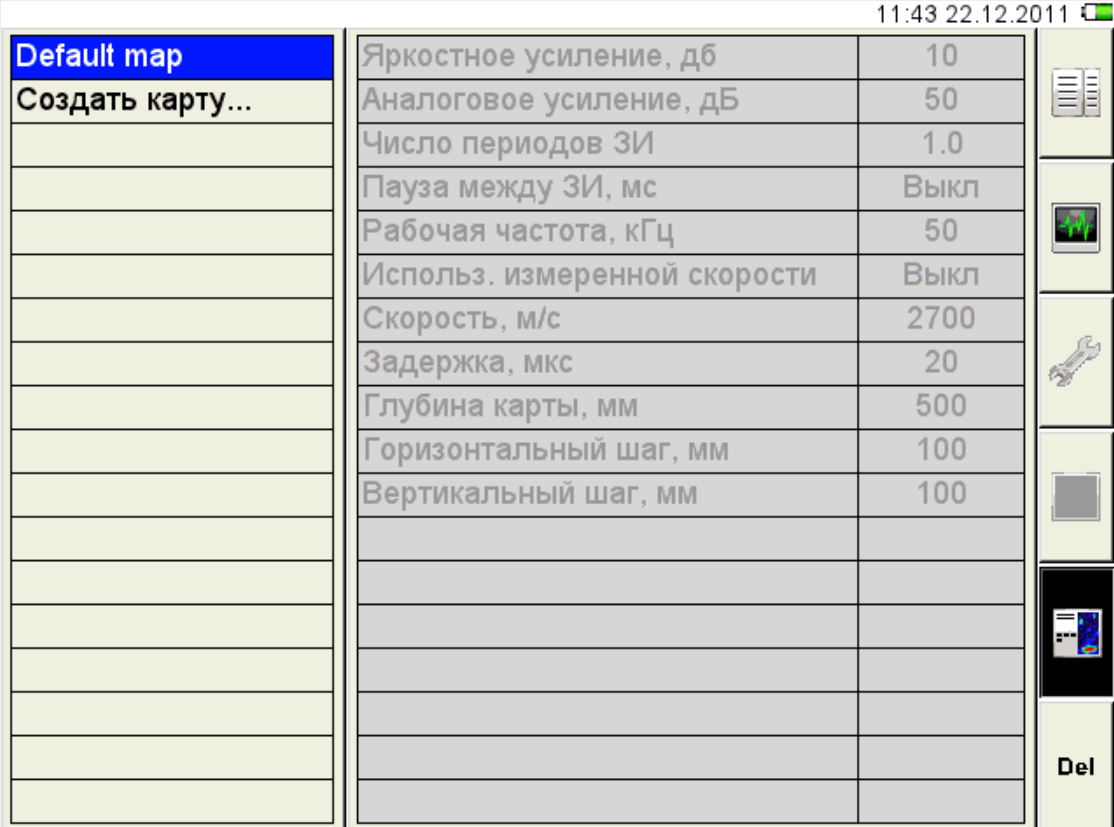

<span id="page-20-0"></span>Рисунок 14

Для просмотра параметров сохраненной карты следует перейти на ее имя с помощью клавиш .

Для просмотра сохраненной карты В-Сканов на экране прибора следует перейти на ее имя в списке и нажать клавишу .

Для удаления любой сохраненной карты В-Сканов следует нажать клавишу  $\blacktriangleleft$  F6 . Полностью очистить список карт нельзя, поэтому в нем будет присутствовать одна карта, которая не может быть удалена.

Для создания новой карты следует перейти на строку «Создать карту…» с помощью клавиш (рисунок [15\)](#page-21-0), при этом в правом столбце

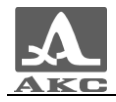

отображаются параметры, установленные в пункте [1.4.1.1,](#page-15-2) т.е. действующие в настоящий момент.

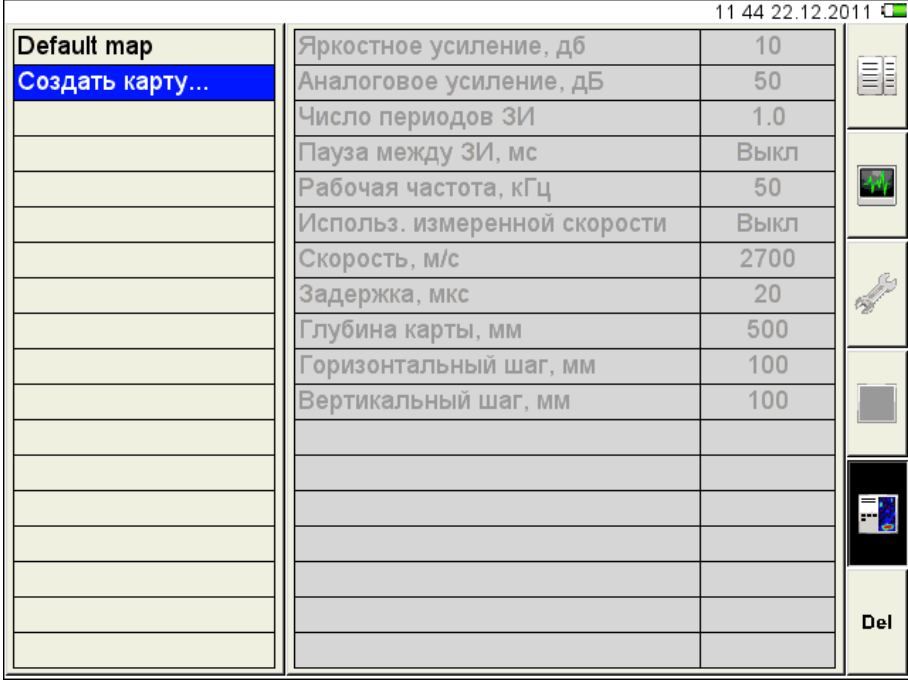

#### <span id="page-21-0"></span>Рисунок 15

Для изменения значений следует нажать клавишу . Значения параметров становятся доступны для редактирования (рисунок [16\)](#page-21-1).

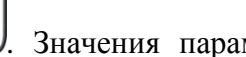

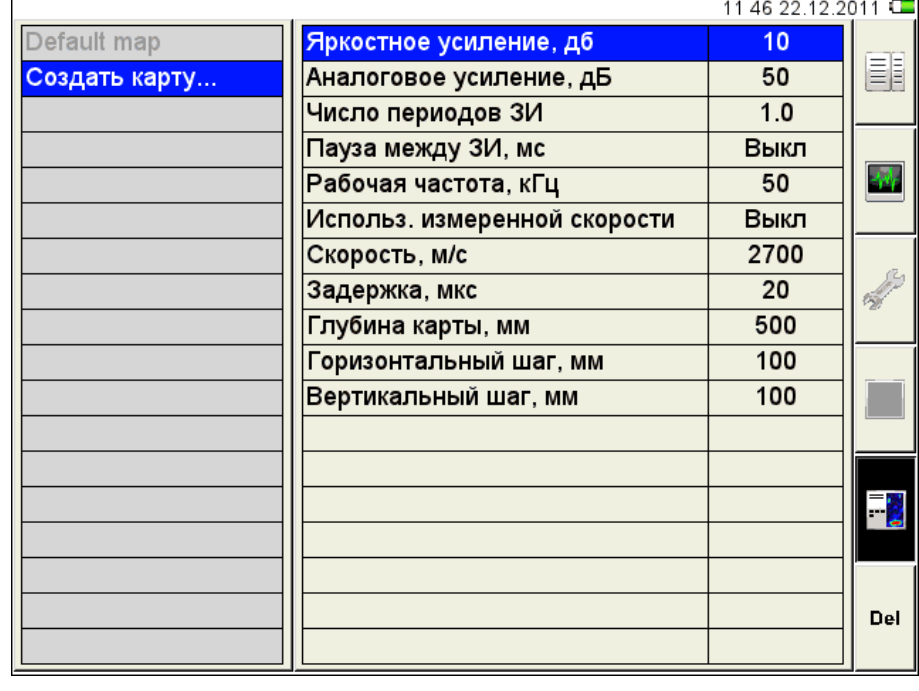

#### <span id="page-21-1"></span>Рисунок 16

После внесения необходимых изменений следует выйти из редактирования, нажав

клавишу  $\triangledown$  (рисунок [17\)](#page-22-0).

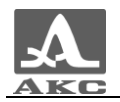

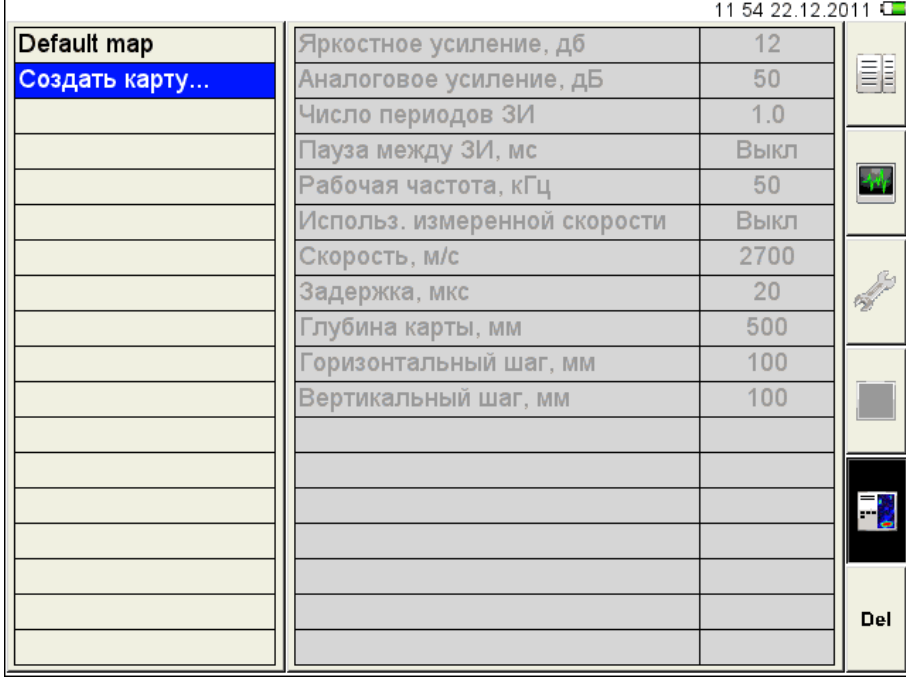

## <span id="page-22-0"></span>Рисунок 17

Для сохранения карты необходимо присвоить ей имя, для этого следует нажать клавишу **(Enter)**. Откроется окно редактирования имени (рисунок [18\)](#page-22-1).

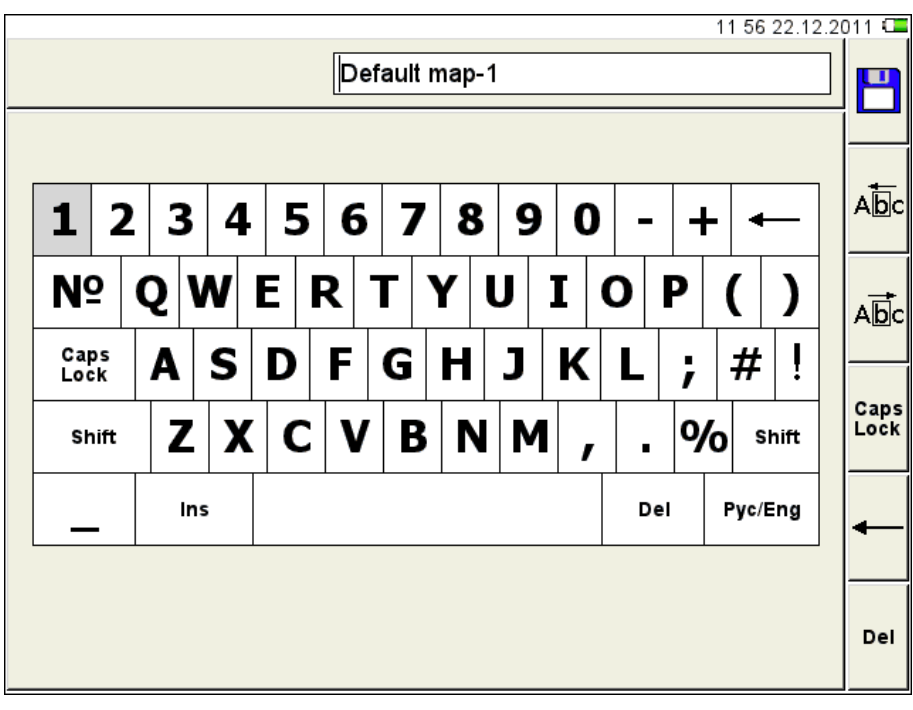

## <span id="page-22-1"></span>Рисунок 18

По умолчанию предлагается сохранить карту под «базовым» именем с добавлением порядкового номера. Карте можно присвоить любое имя (рисунок [19\)](#page-23-0).

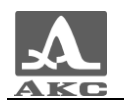

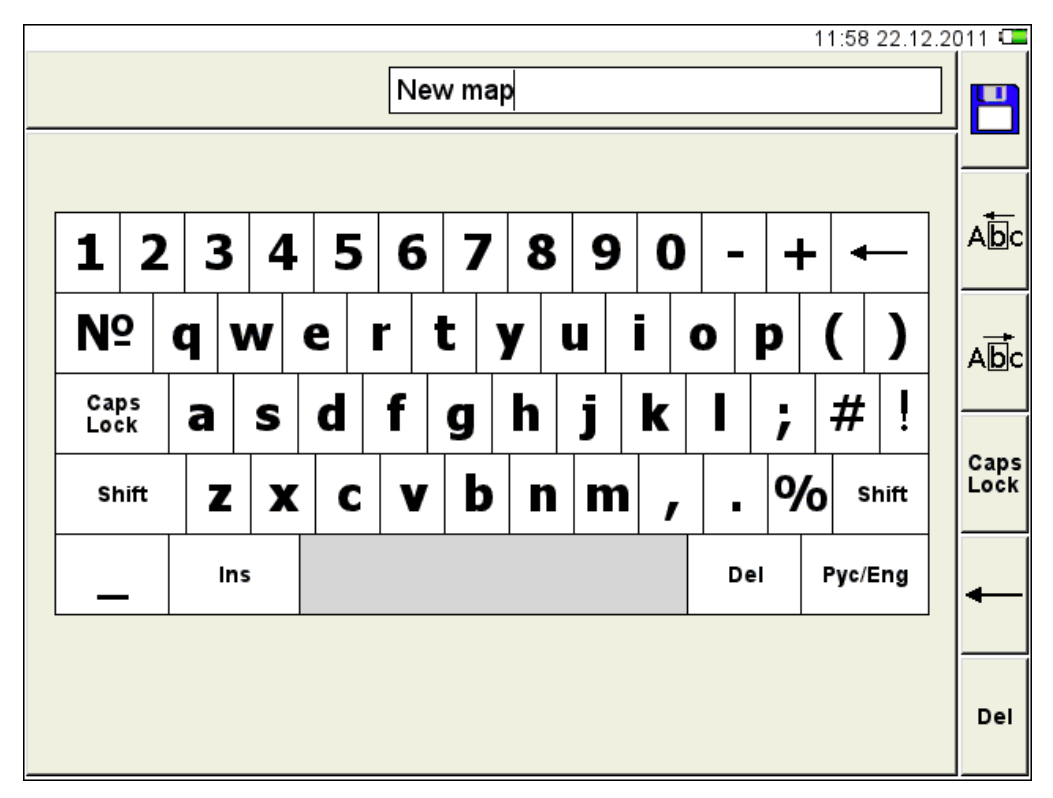

<span id="page-23-0"></span>Рисунок 19

Для сохранения сформированного имени следует нажать клавишу **(4F1)**. Карта под новым именем появится в списке (рисунок [20\)](#page-23-1).

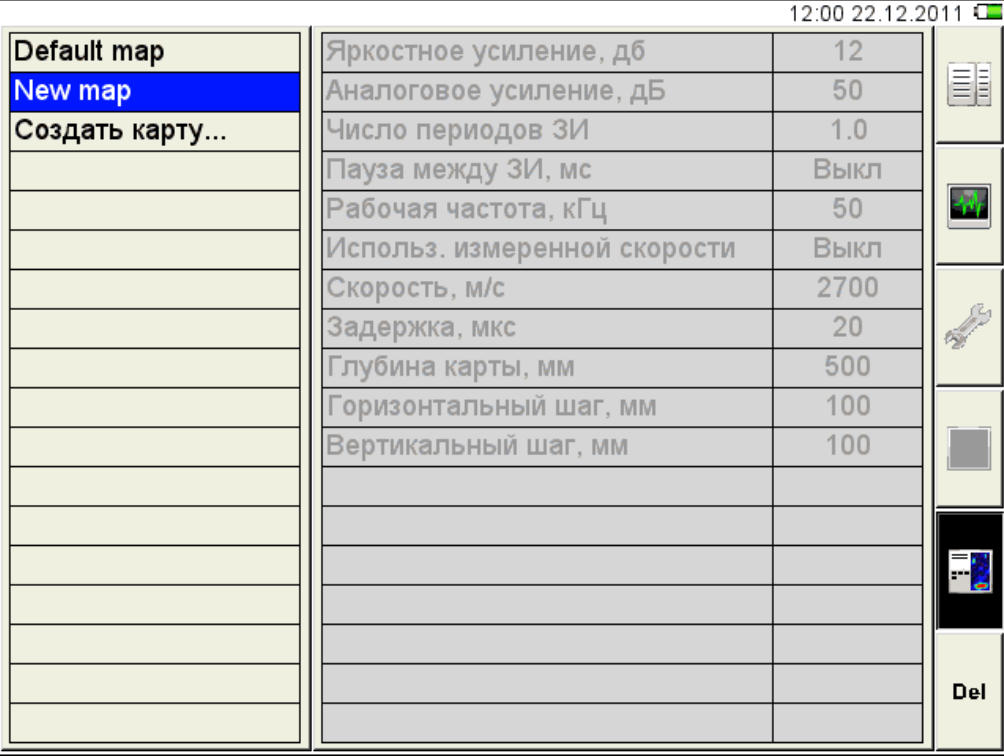

<span id="page-23-1"></span>Рисунок 20

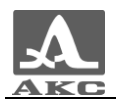

<span id="page-24-0"></span>Функции клавиш при редактировании имени приведены в таблице [9](#page-24-0) .

Т а б л и ц а 9

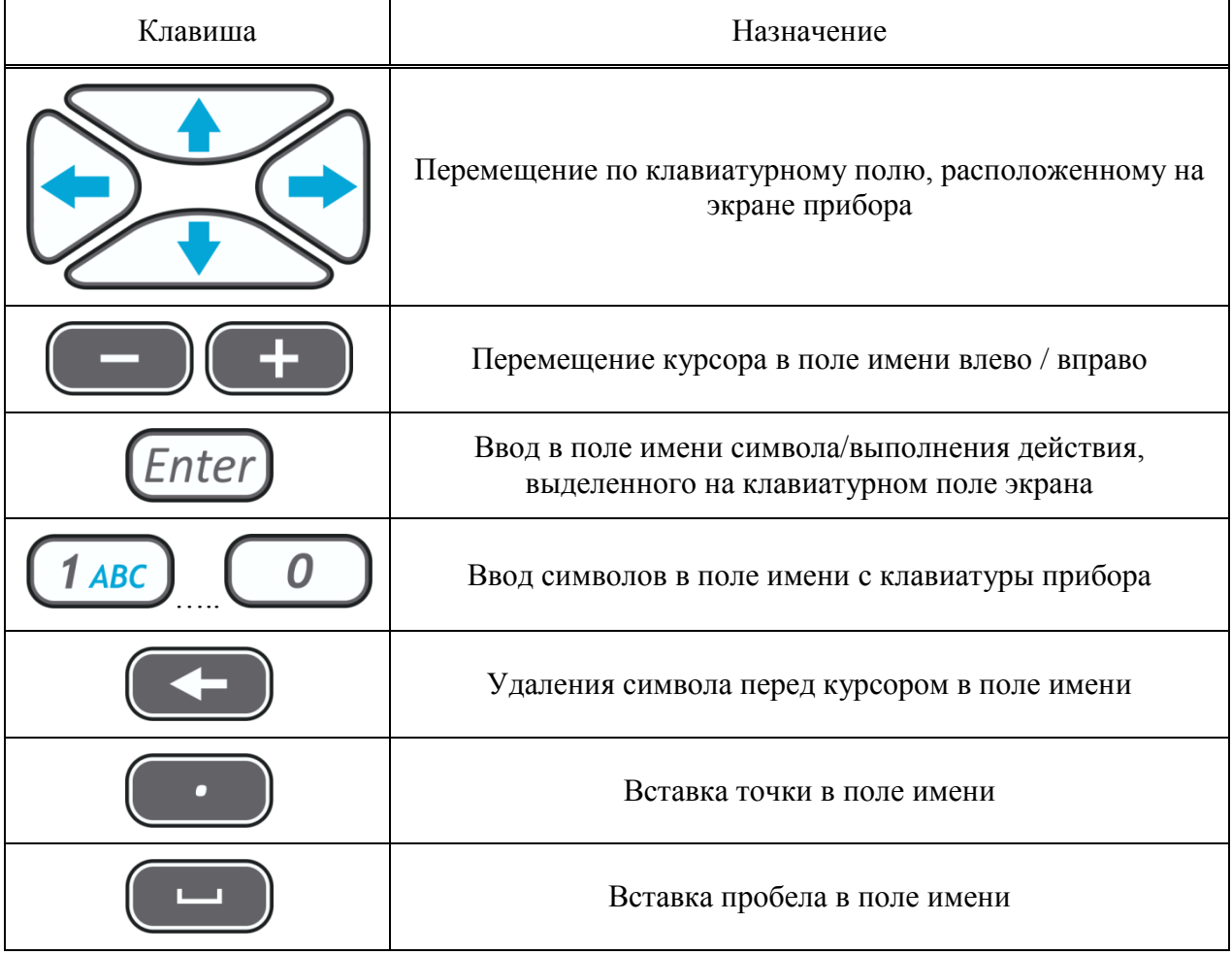

Функции пиктограмм в режиме НАСТРОЙКА при редактировании имени приведены в таблице [10.](#page-24-1)

Т а б л и ц а 1 0

<span id="page-24-1"></span>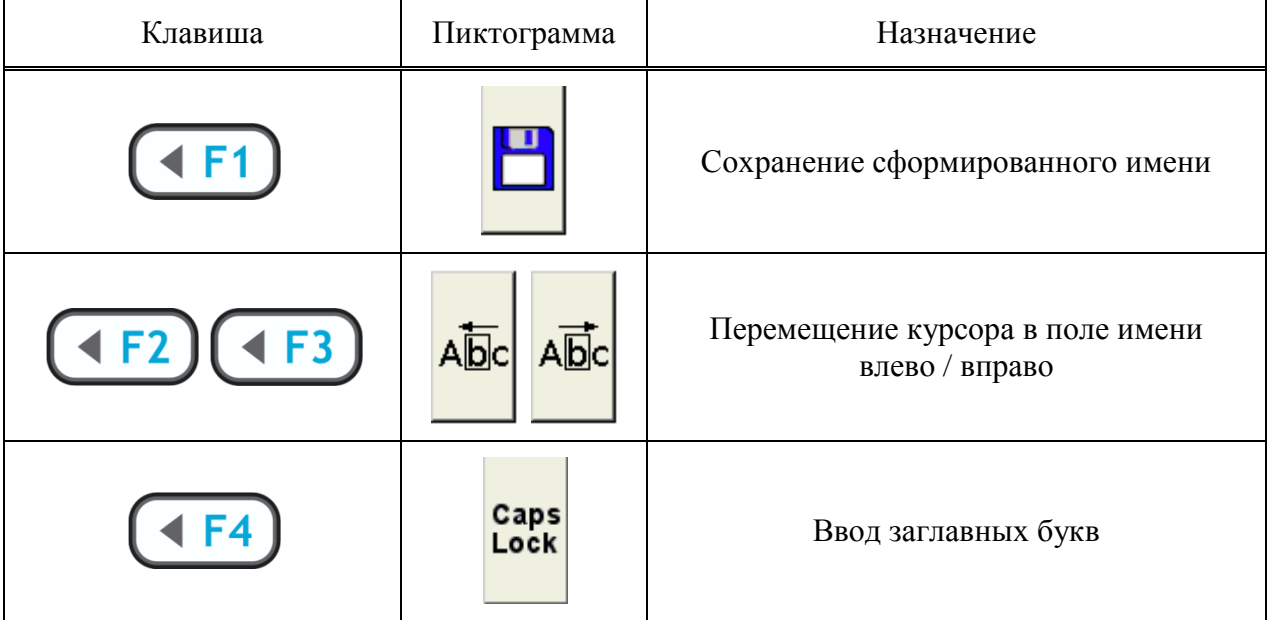

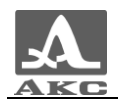

*Продолжение таблицы [10](#page-24-1)*

| Клавиша   | Пиктограмма | Назначение                                            |
|-----------|-------------|-------------------------------------------------------|
| F5        |             | Удаление символа, расположенного слева<br>от курсора  |
| <b>F6</b> | Del         | Удаление символа, расположенного<br>справа от курсора |

#### 1.4.2 Режим ОБЗОР

<span id="page-25-0"></span>Режим предназначен для оперативного просмотра внутренней структуры ОК в произвольных местах. По внешнему виду изображений B-Сканов можно также оценить правильность настроек прибора.

Режим следует использовать перед последовательным сбором данных в режиме КАРТА.

Работа в этом режиме заключается в том, что при установке прибора в место контроля на ОК, на экран выводится результат в виде построенного изображения В-Скана. Для проверки настроек прибора следует устанавливать прибор в тех местах, где заранее известна внутренняя структура ОК, и можно проверить правильность построенного сечения. Эти действия можно повторять любое число раз.

Вид экрана прибора с включенным отображением А-Скана приведен на рисунке [21.](#page-25-1)

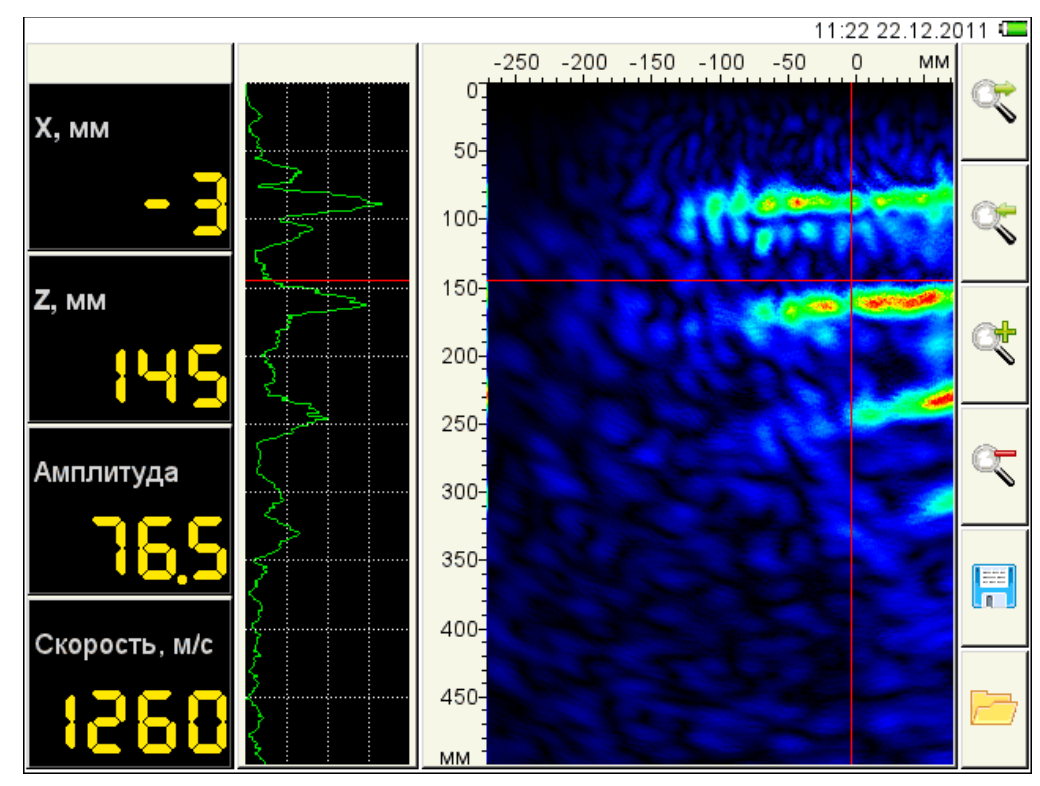

<span id="page-25-1"></span>Рисунок 21

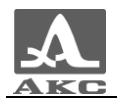

<span id="page-26-1"></span>Функции клавиш в режиме ОБЗОР приведены в таблице [11.](#page-26-1)

Т а б л и ц а 1 1

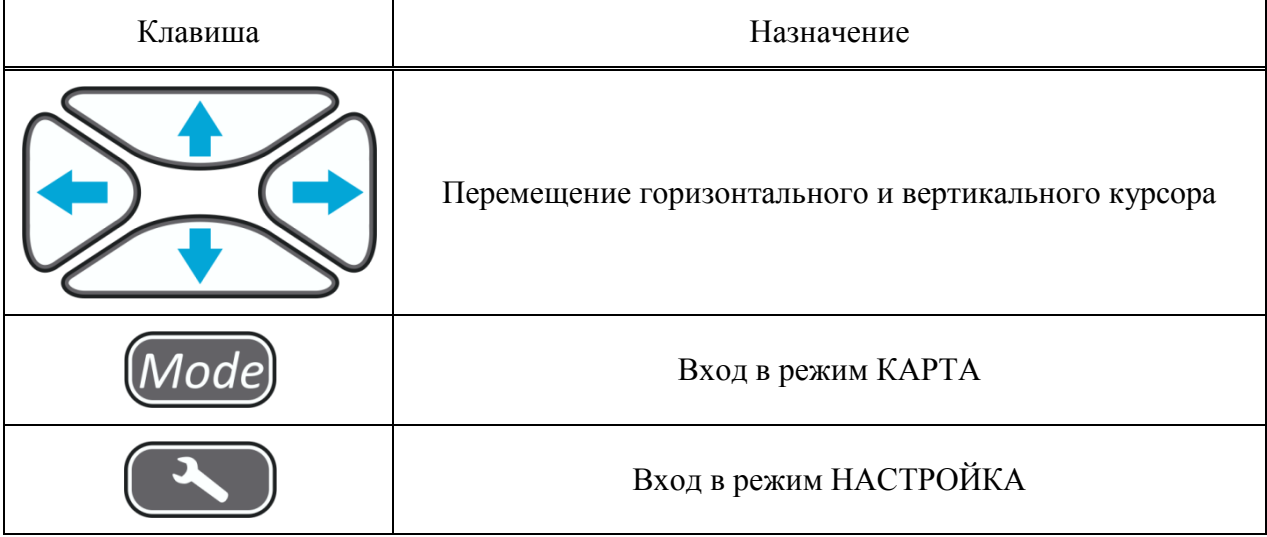

<span id="page-26-2"></span>Функции пиктограмм в режиме ОБЗОР приведены в таблице [12.](#page-26-2)

Т а б л и ц а 1 2

| Клавиша                 | Пиктограмма | Назначение                                                                                                    |
|-------------------------|-------------|----------------------------------------------------------------------------------------------------|
| $($ + F1 $)($ + F2 $)$  |             | Увеличение / уменьшение масштаба по<br>оси Х                                                                           |
| $\blacktriangleleft$ F4 |             | Приближение / отдаление                                                                                                |
|                         | 眉           | Сохранение текущего В-Скана в памяти<br>прибора                                                                        |
|                         |             | Отсутствие сохраненных<br>В-Сканов / Открытие и просмотр на<br>экране прибора сохраненных в памяти<br>прибора В-Сканов |

## 1.4.3 Режим КАРТА

<span id="page-26-0"></span>Режим предназначен для сбора данных об ОК и их автоматического сохранения, вместе с текущими настройками системы. Возможен также визуальный контроль изображений B-Сканов, построенных по получаемым данным.

Режим следует использовать предварительно убедившись в правильности получаемых изображений в режиме ОБЗОР.

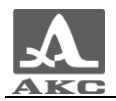

На экран выводятся только изображения В-Сканов, получаемые в текущем положении прибора. В память прибора автоматически записываются принятые сигналы и настройки системы.

Для переключение в режим КАРТА из режима ОБЗОР следует нажать клавишу Mode .

После включения режима на экране появляется окно графического отображения результатов режима КАРТА аналогичное окну режима ОБЗОР, в котором выводятся изображения B-Сканов, а также панель управления режима КАРТА (рисунок [22\)](#page-27-0).

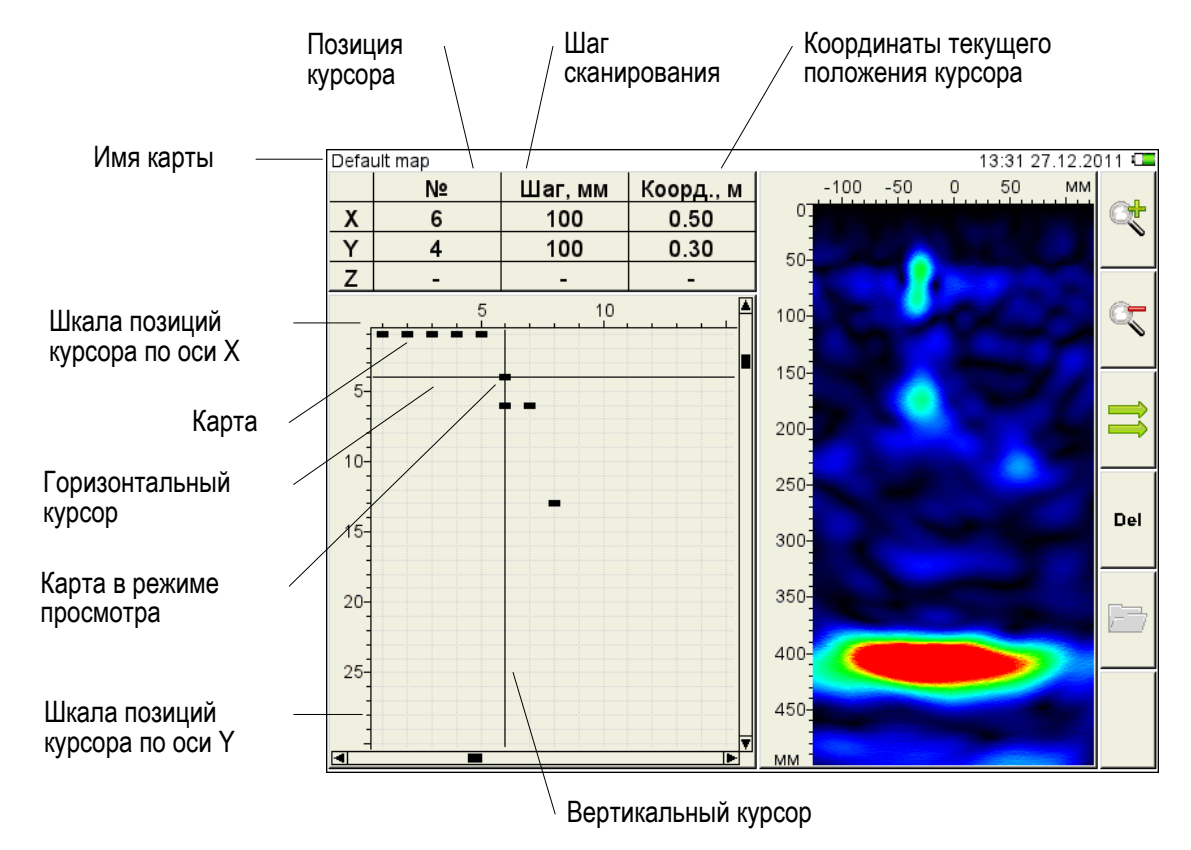

<span id="page-27-0"></span>![](_page_27_Figure_6.jpeg)

<span id="page-27-1"></span>Функции клавиш в режиме КАРТА приведены в таблице [13.](#page-27-1)

Т а б л и ц а 1 3

| Клавиша | Назначение                                                         |
|---------|--------------------------------------------------------------------|
|         | Перемещение горизонтального и вертикального курсора в<br>поле карт |
| odel    | Вход в режим ОБЗОР                                                 |
|         | Вход в режим НАСТРОЙКА                                             |

![](_page_28_Picture_0.jpeg)

<span id="page-28-1"></span>Функции пиктограмм в режиме КАРТА приведены в таблице [14.](#page-28-1)

Т а б л и ц а 1 4

![](_page_28_Picture_104.jpeg)

<span id="page-28-0"></span>1.4.4 Просмотр сохраненных данных

Для просмотра сохраненных данных следует в режиме ОБЗОР или КАРТА нажать

клавишу  $(156)$ , соответствующую пиктограмме

Вид экрана просмотра сохраненных в режиме ОБЗОР В-Сканов приведен на рисунке [23.](#page-29-0)

![](_page_29_Picture_0.jpeg)

![](_page_29_Figure_2.jpeg)

<span id="page-29-0"></span>Рисунок 23

<span id="page-29-1"></span>Функции клавиш при просмотре сохраненных В-Сканов приведены в таблице [15.](#page-29-1)

![](_page_29_Picture_88.jpeg)

Т а б л и ц а 1 5

![](_page_30_Picture_0.jpeg)

Функции пиктограмм при просмотре сохраненных В-Сканов приведены в таблице [16.](#page-30-0)

<span id="page-30-0"></span>Т а б л и ц а 1 6

![](_page_30_Picture_71.jpeg)

![](_page_31_Picture_0.jpeg)

## <span id="page-31-0"></span>2 ИСПОЛЬЗОВАНИЕ ПО НАЗНАЧЕНИЮ

#### 2.1 ЭКСПЛУАТАЦИОННЫЕ ОГРАНИЧЕНИЯ

<span id="page-31-2"></span><span id="page-31-1"></span>Прибор предназначен для эксплуатации в условиях окружающей среды, указанных в п. [1.1.2.](#page-4-3)

#### 2.2 ПОДГОТОВКА К ПРОВЕДЕНИЮ КОНТРОЛЯ

2.2.1 Подготовка прибора

<span id="page-31-3"></span>Томограф поставляется готовым к работе и не нуждается в дополнительной настройке.

Перед началом работы с прибором необходимо подсоединить аккумулятор и провести его зарядку.

2.2.2 Подготовка поверхности ОК

<span id="page-31-4"></span>При подготовке поверхности ОК для работы нужно очистить места предполагаемой установки прибора от пыли и песка, удалить с поверхности материалы, мешающие проникновению низкочастотных ультразвуковых волн. Препятствовать работе могут любые покрытия, отличающиеся от бетона по физическим свойствам: полимерные покрытия, гидроизоляция, толстые слои краски.

Контактная жидкость при контроле не используется.

Ровная и гладкая поверхность ОК дает более качественный акустический контакт элементов антенного устройства прибора с поверхностью, что повышает качество изображения. Поэтому следует выбирать по возможности более ровные и гладкие поверхности. Допускается работа при размахе неровностей до 8 мм, но для обеспечения более точного результата шероховатую поверхность рекомендуется выровнять.

2.2.3 Составление схемы сканирования и разметка поверхности ОК

<span id="page-31-5"></span>Перед проведением контроля следует составить схему сканирования ОК. Она представляет собой схему того, куда и как следует во время сканирования ставить прибор на поверхности ОК. Правильно составленная схема ускоряет процесс снятия данных и упрощает понимание результатов обследования.

При местном контроле надо пометить те места, где предполагается устанавливать прибор, а также пределы для поиска.

При сплошном контроле требуется более подробная разметка. Всю поверхность объекта следует разделить на полосы одинаковой ширины (оптимально 250 мм) и произвольной длины. За один проход может быть исследована одна полоса, поэтому удобнее выбирать такое направление полос, чтобы их было меньше, и они были длиннее. Например, в случае узких протяженных объектов, следует располагать полосы вдоль них. Каждая следующая полоса должна прилегать к предыдущей, чтобы они покрывали всю поверхность ОК. После выбора расположения полос следует разметить места установки прибора при контроле. Для этого надо взять размеченную ленту с шагом делений, соответствующим выбранному шагу сканирования, и прикрепить ее по центру полосы.

Допустимо любое другое крепление лент, или другие способы разметки поверхности ОК.

ВНИМАНИЕ: ЛЕНТУ СЛЕДУЕТ ПРИКРЕПЛЯТЬ ТАКИМ ОБРАЗОМ, ЧТОБЫ ПРИ УСТАНОВКЕ ПРИБОРА НИ ОДИН ИЗ ПРЕОБРАЗОВАТЕЛЕЙ НЕ ПОПАДАЛ

![](_page_32_Picture_0.jpeg)

ПРОТЕКТОРОМ НА ЛЕНТУ, ИНАЧЕ СИГНАЛЫ ОТ ЭТОГО ЭЛЕМЕНТА БУДУТ ИСКАЖЕНЫ!

После разметки ОК можно приступать к его обследованию.

2.2.4 Включение томографа

<span id="page-32-0"></span>Для включения прибора следует нажать клавишу на лицевой панели прибора.

ВНИМАНИЕ: ВКЛЮЧЕНИЕ ПРИБОРА ПРОИСХОДИТ С ЗАДЕРЖКОЙ — ПОСЛЕ НАЖАТИЯ КЛАВИШИ ЗАСТАВКА ПОЯВИТСЯ НА ДИСПЛЕЕ ЧЕРЕЗ 10 СЕКУНД. ПОВТОРНОЕ НАЖАТИЕ КЛАВИШИ В ЭТИ 10 СЕКУНД ПРИВЕДЕТ К ВЫКЛЮЧЕНИЮ ПРИБОРА.

После включения загорается зеленый светодиод на корпусе прибора.

#### 2.3 СПОСОБЫ РАБОТЫ С ТОМОГРАФОМ

<span id="page-32-1"></span>Существует два способа обследования объектов с помощью томографа – местный и сплошной контроль.

2.3.1 Местный контроль

<span id="page-32-2"></span>При местном контроле прибор устанавливается в произвольные места поверхности ОК и анализируется структура сечения ОК в данном месте. Из полученного результата можно сразу получить нужную информацию или выбрать направление, куда лучше сместить прибор для получения более полной информации.

2.3.2 Сплошной контроль

<span id="page-32-3"></span>При сплошном контроле прибор последовательно устанавливается на поверхность обследования ОК с получением данных и обязательным их сохранением. Направление и шаг смещения прибора определяется заранее и не меняется в процессе контроля, вне зависимости от получаемых на экране изображений.

Сплошной контроль применяется в тех случаях, когда необходимо полное обследование некоторой площади поверхности ОК, с возможностью построения модели объекта и сохранением всех полученных данных. Сплошной контроль это более длительная процедура, которая требует соответствующей разметки ОК с нужным шагом.

Перед проведением сплошного контроля рекомендуется проверить работу томографа проведением местного контроля, чтобы убедиться в возможности контроля данного объекта.

#### <span id="page-32-4"></span>2.4 ПРОВЕДЕНИЕ КОНТРОЛЯ

<span id="page-32-5"></span>2.4.1 Проведение местного контроля

Для проведения местного контроля предназначен режим ОБЗОР.

Прибор следует помещать в нужные места поверхности ОК и нажимать кнопку зондирования. Далее следует изучить полученное изображение сечения и сделать вывод, достаточно ли полученных данных для принятия решения, или куда следует сместить прибор для получения более полной информации. Данные, получаемые при контроле в этом режиме, не записываются автоматически, поэтому их следует записывать при необходимости вручную, как отдельные кадры. Посмотреть сохраненные данные можно загрузив их в режиме ОБЗОР.

![](_page_33_Picture_0.jpeg)

<span id="page-33-0"></span>После получения всей необходимой информации для принятия решения, работу в этом режиме можно завершить.

2.4.2 Проведение сплошного контроля

Для проведения сплошного контроля предназначен режим КАРТА.

Прибор следует поместить в положение, которое отмечено разметкой на поверхности ОК как первое, и нажать кнопку зондирования. Далее, прибор помещается в следующее положение. Таким способом проходится текущая размеченная полоса и далее все размеченные полосы.

По изображениям, выводимым на экране, можно делать лишь предварительные выводы об ОК. Окончательные выводы следует делать на ПК после получения всех необходимых данных.

![](_page_34_Picture_0.jpeg)

## <span id="page-34-0"></span>3 ТЕХНИЧЕСКОЕ ОБСЛУЖИВАНИЕ

#### 3.1 ПЕРИОДИЧЕСКОЕ ТЕХНИЧЕСКОЕ ОБСЛУЖИВАНИЕ

<span id="page-34-1"></span>При попадании пыли и грязи на внешние поверхности прибора, необходимо протереть их сухой или влажной тканью, или салфеткой. При попадании грязи и посторонних частиц в соединительные разъемы необходимо очистить их мягкой щеточкой.

При загрязнении керамических протекторов элементов антенного устройства прибора возможно ухудшение акустического контакта с ОК. Поэтому следует периодически их осматривать и, при необходимости, очищать керамические протекторы элементов антенного устройства тканью, смоченной спиртом.

#### <span id="page-34-2"></span>3.2 ВОССТАНОВЛЕНИЕ РАБОТОСПОСОБНОСТИ

#### 3.2.1 Восстановление работоспособности

<span id="page-34-3"></span>При нарушении правильной работы прибора, длительных паузах, отсутствии изображения и сигналов, появлении на экране сообщения об ошибке и других нештатных событиях следует выключить, а затем включить прибор.

#### <span id="page-34-5"></span>3.2.2 Возможные неисправности

<span id="page-34-4"></span>В таблице [17](#page-34-5) описаны ситуации, устранение которых возможно силами пользователей прибора.

Таблина 17

![](_page_34_Picture_157.jpeg)

Если принятые меры не восстановили работоспособность прибора, следует обратиться на предприятие-изготовитель.

![](_page_35_Picture_1.jpeg)

## 4 ХРАНЕНИЕ

<span id="page-35-0"></span>Приборы должны храниться в транспортном чемодане, входящем в комплект поставки прибора. Условия хранения-1 по ГОСТ 15150-69.

Приборы следует хранить на стеллажах.

Расположение приборов в хранилищах должно обеспечивать их свободное перемещение и доступ к ним.

Расстояние между стенами, полом хранилища и приборами должно быть не менее 100 мм.

Расстояние между отопительными устройствами хранилищ и приборами должно быть не менее 0,5 м.

В помещении для хранения не должно быть токопроводящей пыли, примесей агрессивных газов и паров, вызывающих коррозию материалов прибора.

До введения в эксплуатацию приборы должны храниться в упаковке предприятия-изготовителя в условиях хранения 5 по ГОСТ 15150-69

![](_page_36_Picture_0.jpeg)

## 5 ТРАНСПОРТИРОВАНИЕ

<span id="page-36-0"></span>Приборы должны транспортироваться в транспортном чемодане, входящем в комплект поставки, всеми видами закрытого транспорта в соответствии с требованиями ГОСТ Р 52931-2008, ГОСТ 15150-69, а также правилами и нормами действующими на каждом виде транспорта.

Условия транспортирования в части воздействия климатических факторов внешней среды должны соответствовать условиям 5 по ГОСТ 15150-69.

Транспортировка упакованных приборов может производиться на любые расстояния любым видом транспорта без ограничения скорости.

Упакованные приборы должны быть закреплены в транспортных средствах, а при использовании открытых транспортных средств - защищены от атмосферных осадков и брызг воды.

Размещение и крепление в транспортных средствах упакованных приборов должны обеспечивать их устойчивое положение, исключать возможность ударов друг о друга, а также о стенки транспортных средств.

При перевозке воздушным транспортом приборы следует располагать в герметизированных и отапливаемых отсеках.

После транспортирования при температурах, отличных от условий эксплуатации, перед эксплуатацией прибора необходима выдержка его в нормальных климатических условиях не менее двух часов.

![](_page_37_Picture_0.jpeg)

![](_page_38_Picture_0.jpeg)

![](_page_39_Picture_0.jpeg)

Томограф ультразвуковой низкочастотный А1040 MIRA

РУКОВОДСТВО ПО ЭКСПЛУАТАЦИИ

Редакция январь 2013 г.